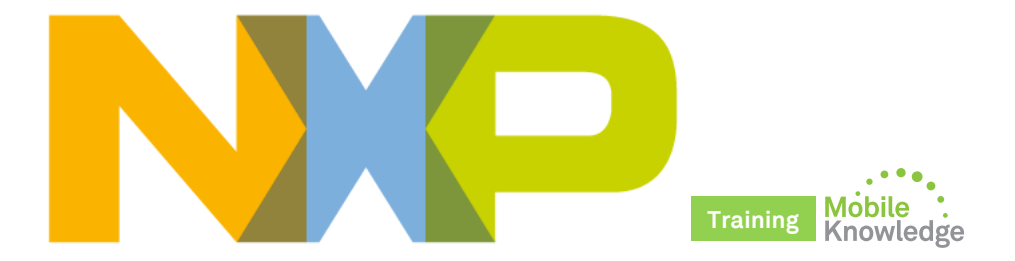

### **PN5180 – The best full NFC frontend on the market Product support package**

Public MobileKnowledge January 2016

## **Agenda**

**Session 13th January: PN5180 Introduction** 

- Positioning within the NFC portfolio and overview ►
- **Target markets and benefits** ►
- ► Product description and key features, including the outstanding **Dynamic Power Control**
- PN5180 design tools, documentation and ordering details ►

### *Session 27th January: PN5180 product support package*

- ► Where to find PN5180 documentation
- ► OM25180FDK demokit, PNEV5180B and SW driver installation
- ► PN5180 NFC Cockpit application
- ► PN5180 SW development environment, NFC Reader Library and available SW examples
- ► Datasheet, application notes, user manuals and other tools

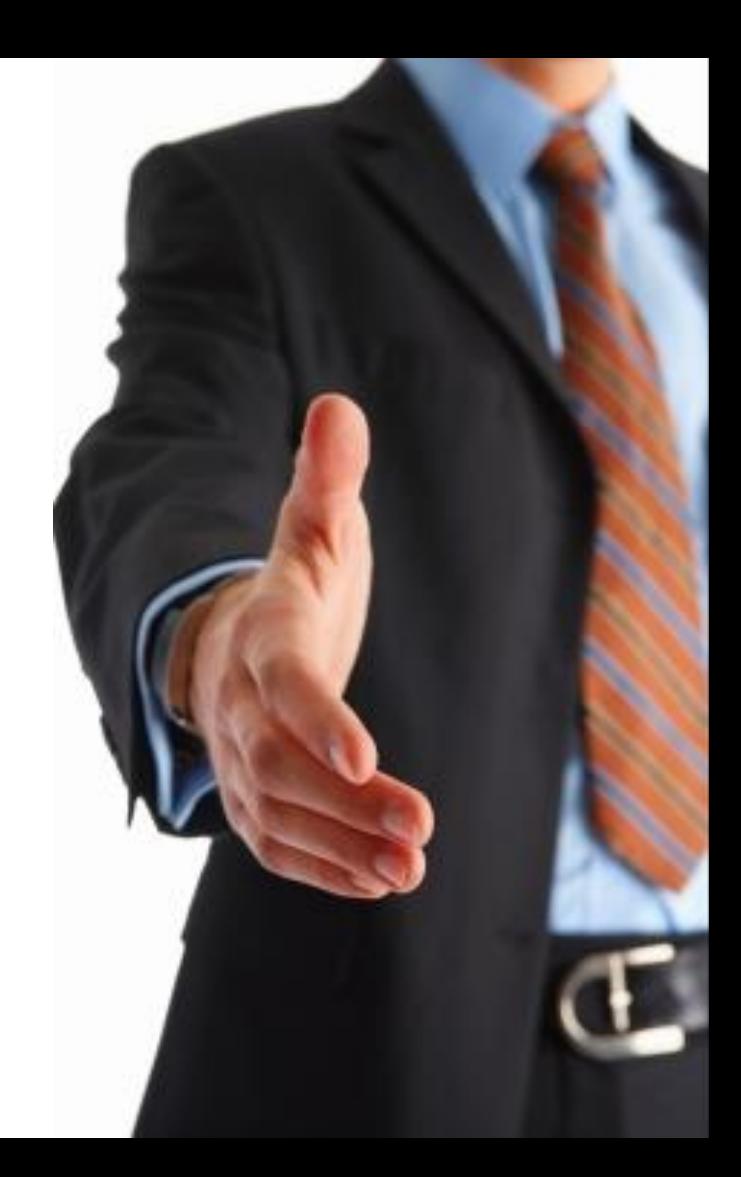

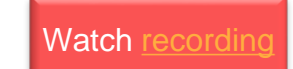

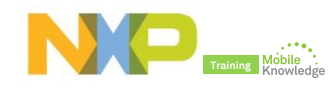

### **Where to find PN5180 documentation**

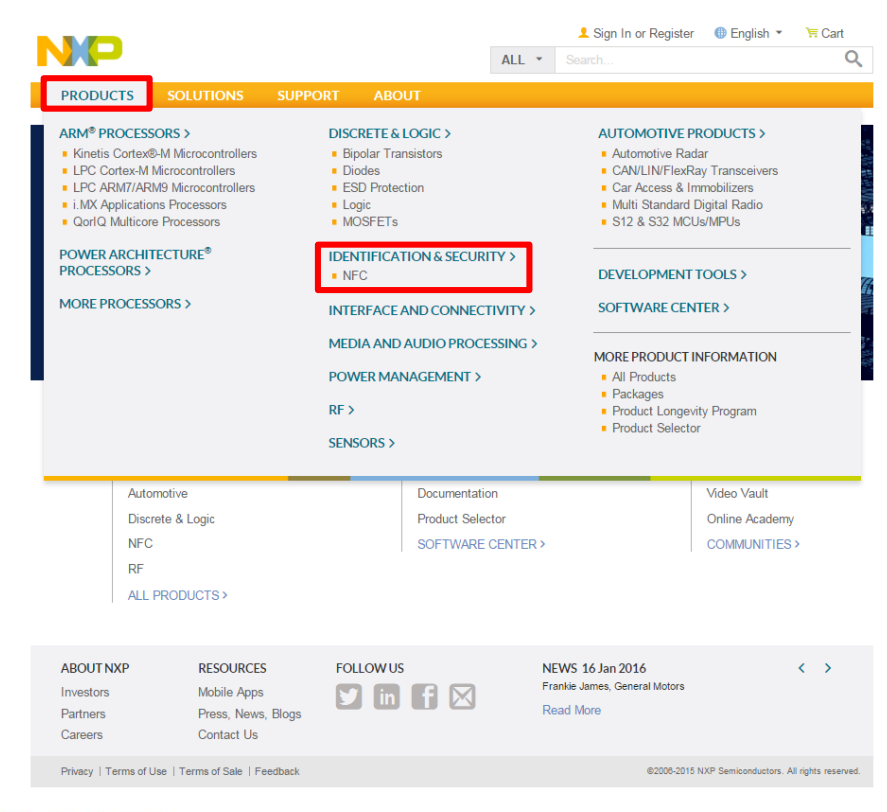

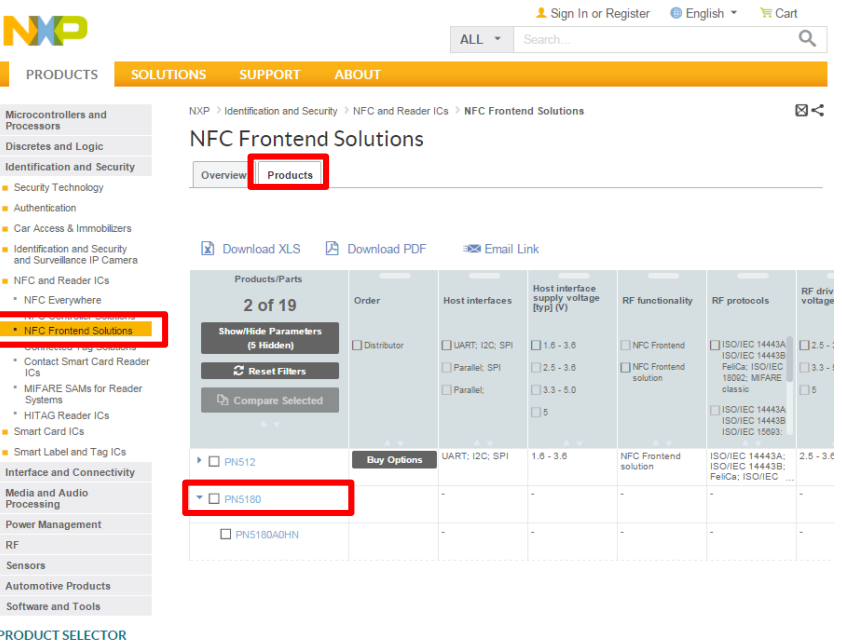

П

Easily locate your ideal product based on technical specifications.

Try  $Now$ 

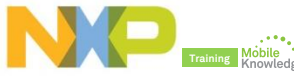

## **Where to find PN5180 documentation**

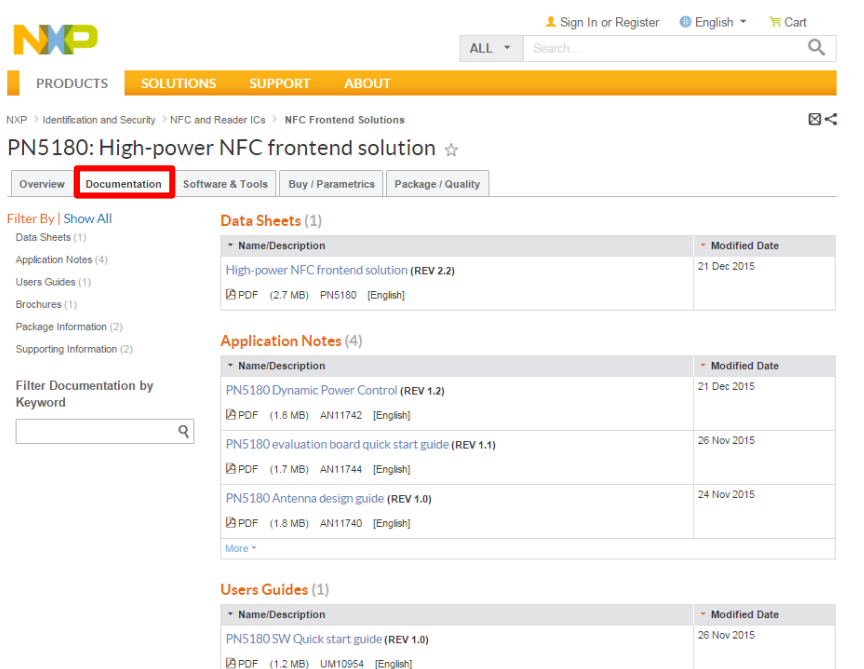

#### Brochures (1)

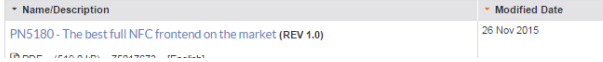

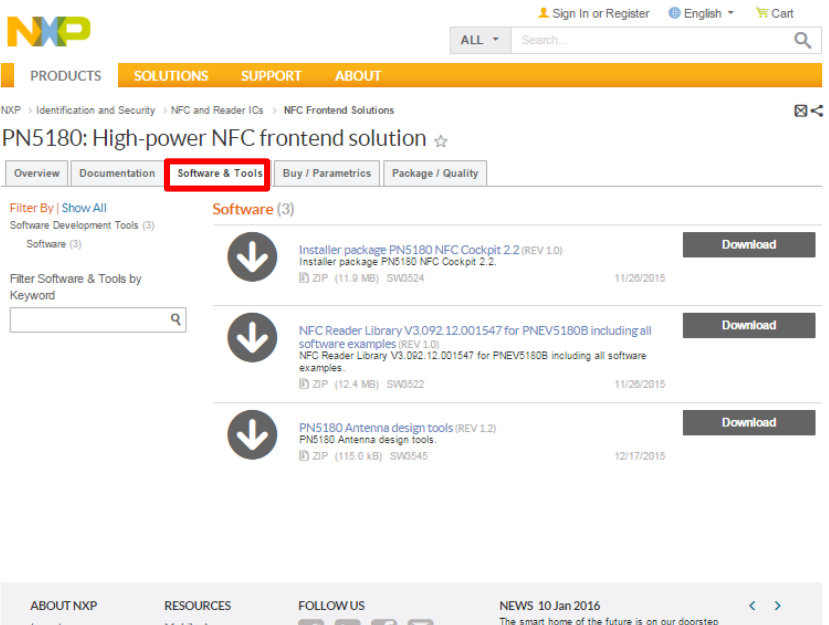

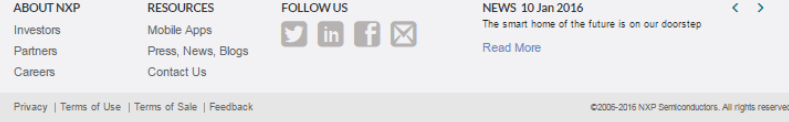

## **PN5180 product support package in a nutshell**

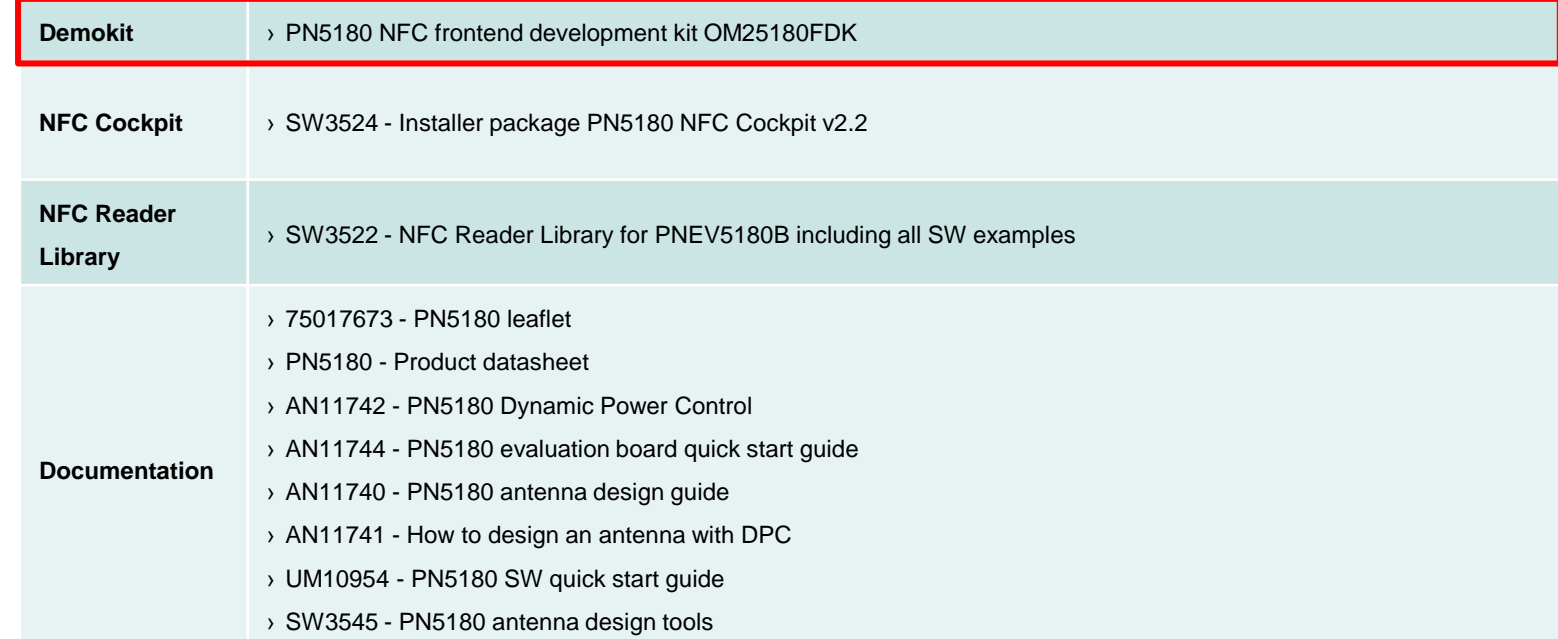

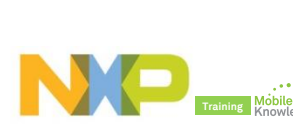

**PN5180** 

## **PN5180 NFC frontend development kit OM25180FDK**

- ► PNEV5180B Evaluation board embeds the high-performance, full NFC Forum-compliant frontend PN5180.
- ► PNEV5180B can be used for SW development, hardware design, to explore PN5180 functionality and perform RF and antenna design related tests.
- ► PNEV5180B board with 65x65mm antenna and 30x50mm antenna with matching components.
- ► LPC1769 uC mounted fix on the board. SPI interface accessible for connection of other uC.
- ► CE/FCC certified PNEV5180B board.

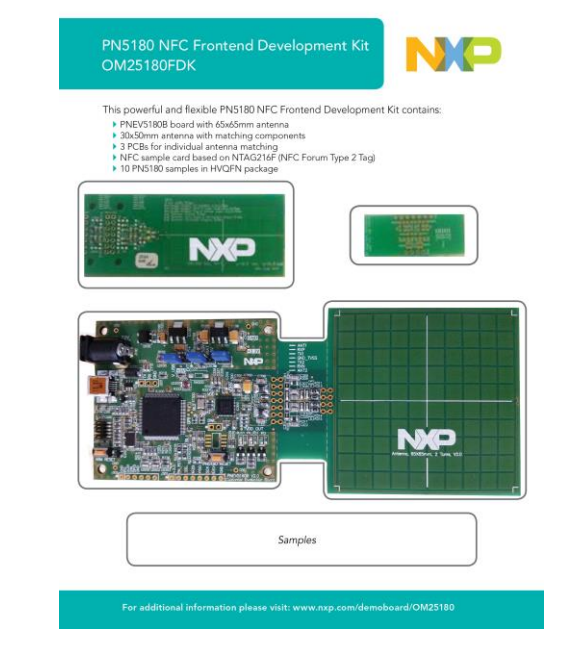

#### **Demokits at edemoboard portal and distis**

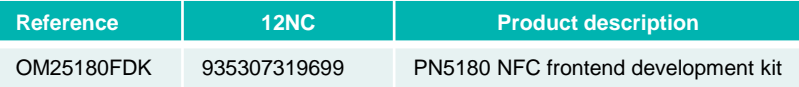

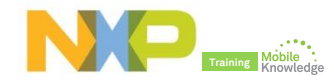

### **PNEV5180B v2.0 hardware introduction**

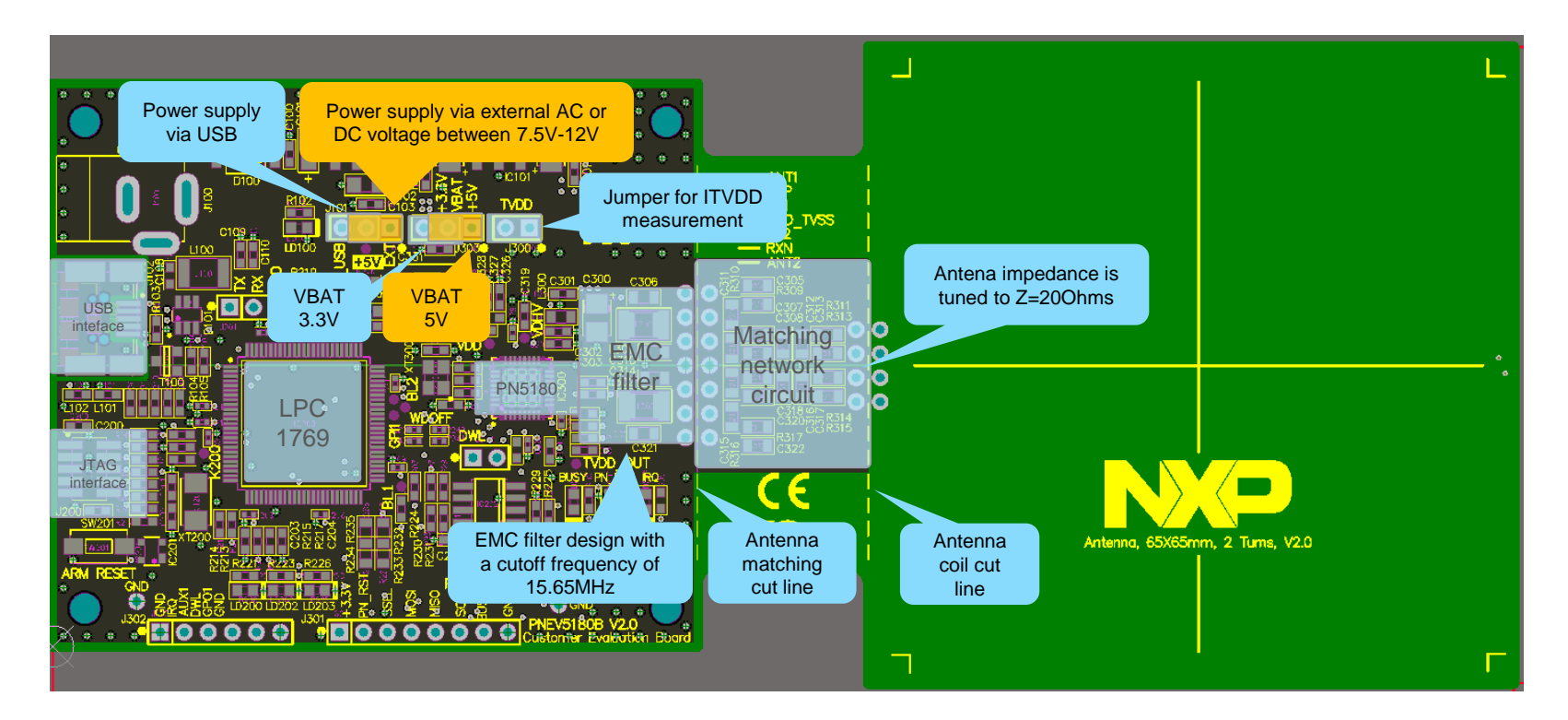

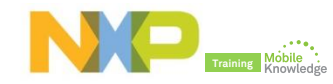

## **PNEV5180B Windows driver installation**

- ► At first connection of the PNEV5180B to the PC, the NXP LPC USB driver for Windows needs to be installed.
- ► The PNEV5180 is delivered with LPC FW installed (ready to use). Simply connect the PNEV5180B to a Windows PC via USB.

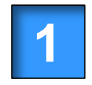

Download and run *SW3524 file Installer package PN5180 NFC Cockpit v2.2*

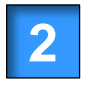

Manually install the Windows USB driver. *Driver must be chosen from \LPCBOARD\_DRIVER\_WIN*

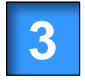

Start the PN5180 NFC Cockpit. *PNEV5180B v1.0 or higher required*

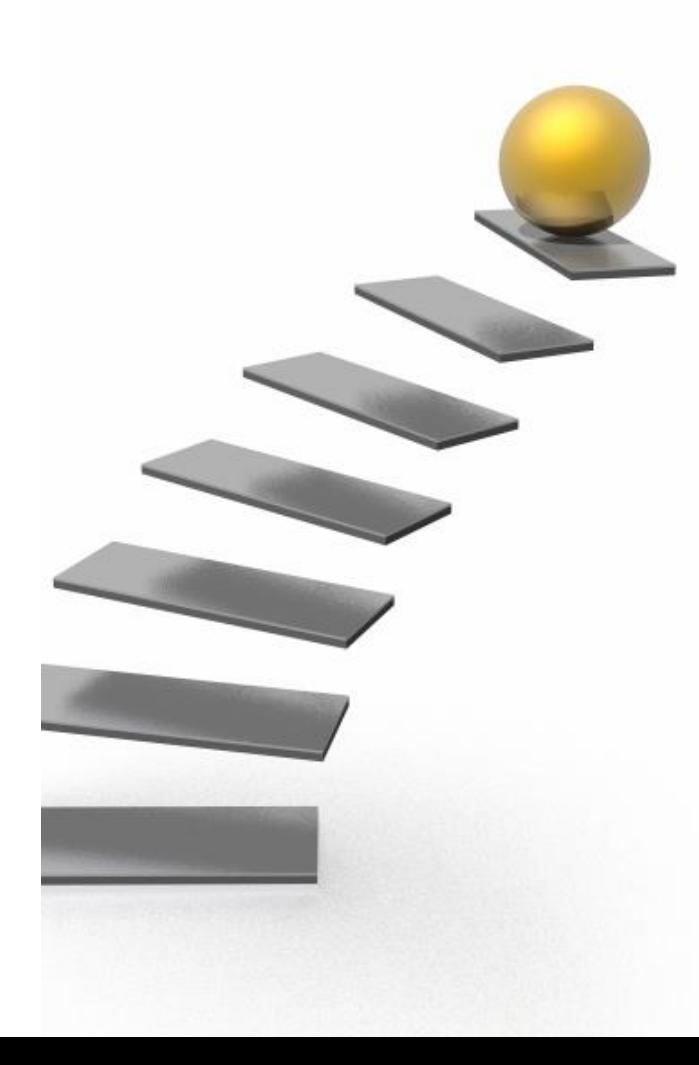

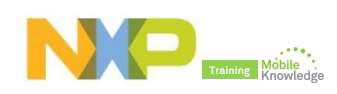

## **PNEV5180B Windows driver installation**

### **Step 2: Manually install the LPC USB driver for Windows.**

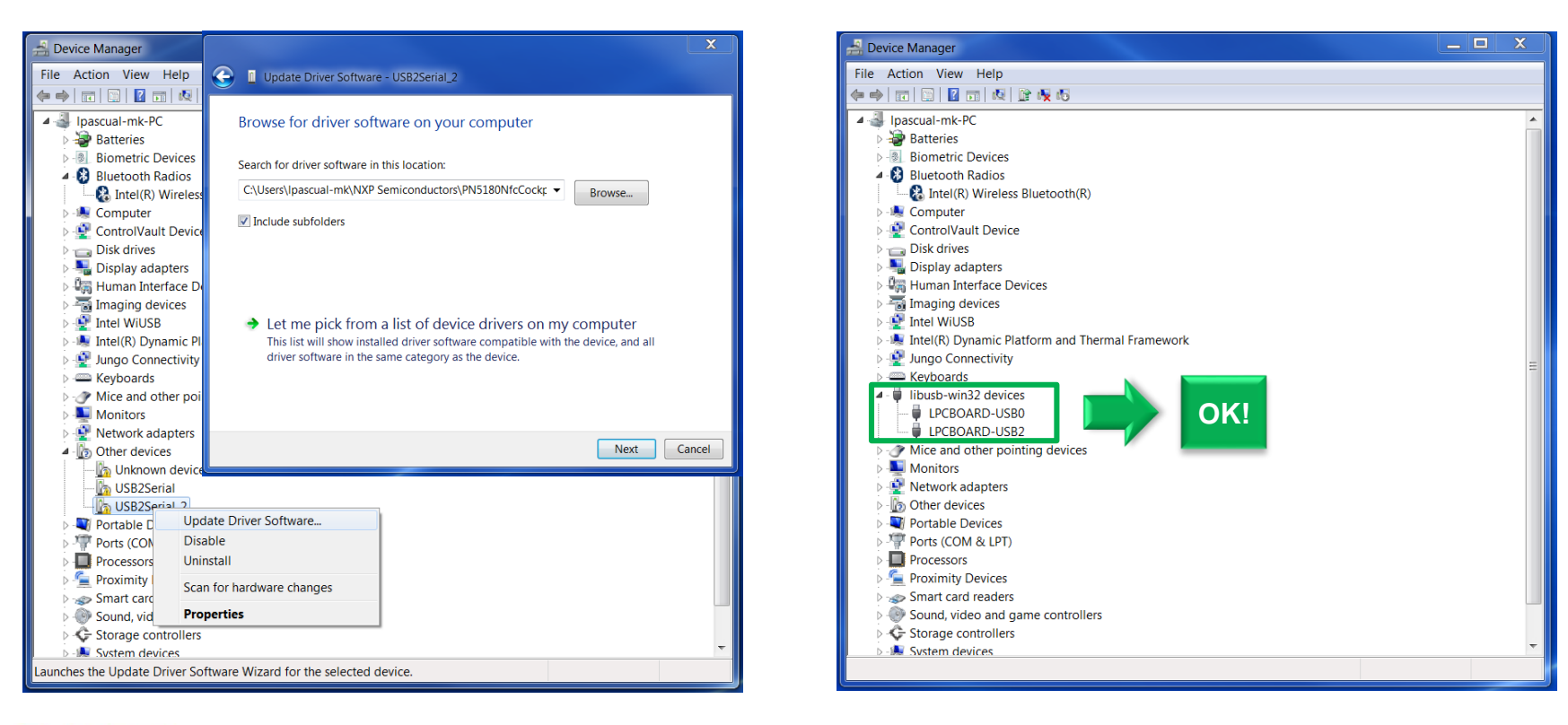

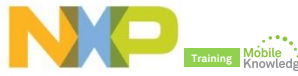

## **PN5180 product support package in a nutshell**

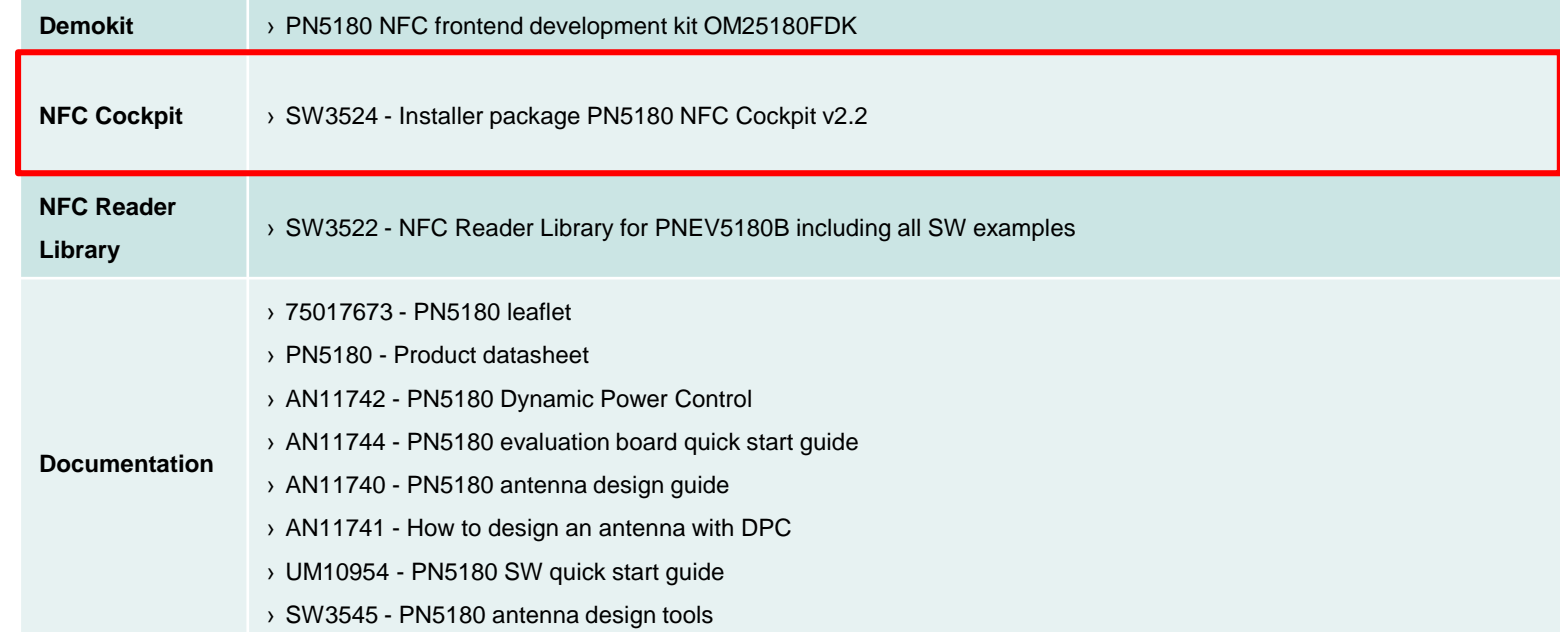

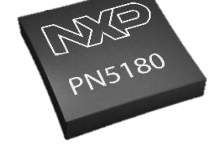

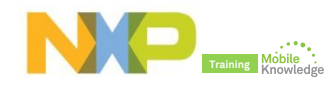

# **PN5180 NFC Cockpit** *GUI overview*

### **PN5180 NFC Cockpit:** *The complete design tool for engineers*

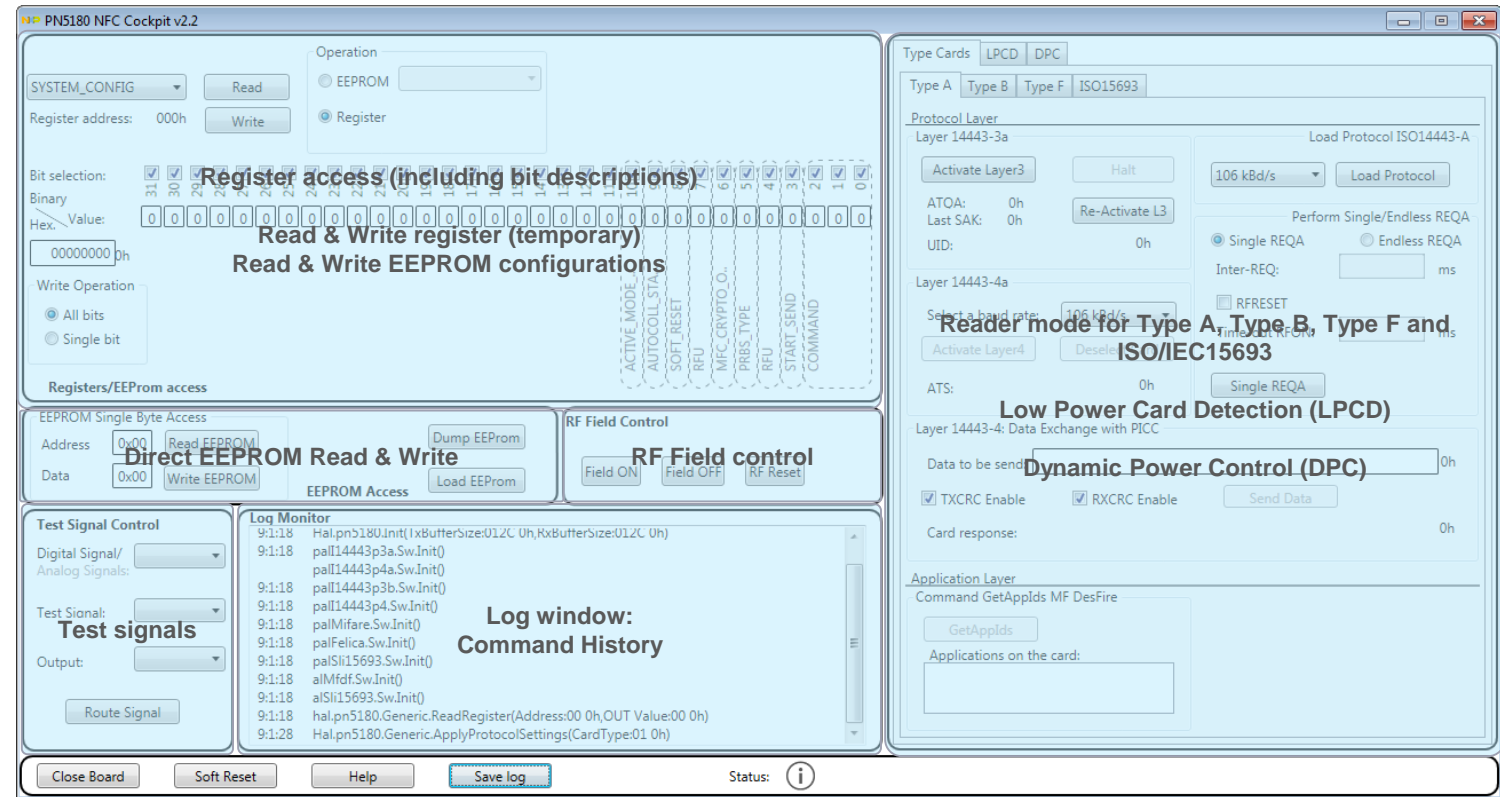

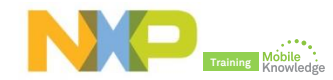

# **PN5180 NFC Cockpit** *Used as a simple standard reader*

### **PN5180 NFC Cockpit:** *Reader mode*

### **"***Create application***" command to a MIFARE DESFire card**

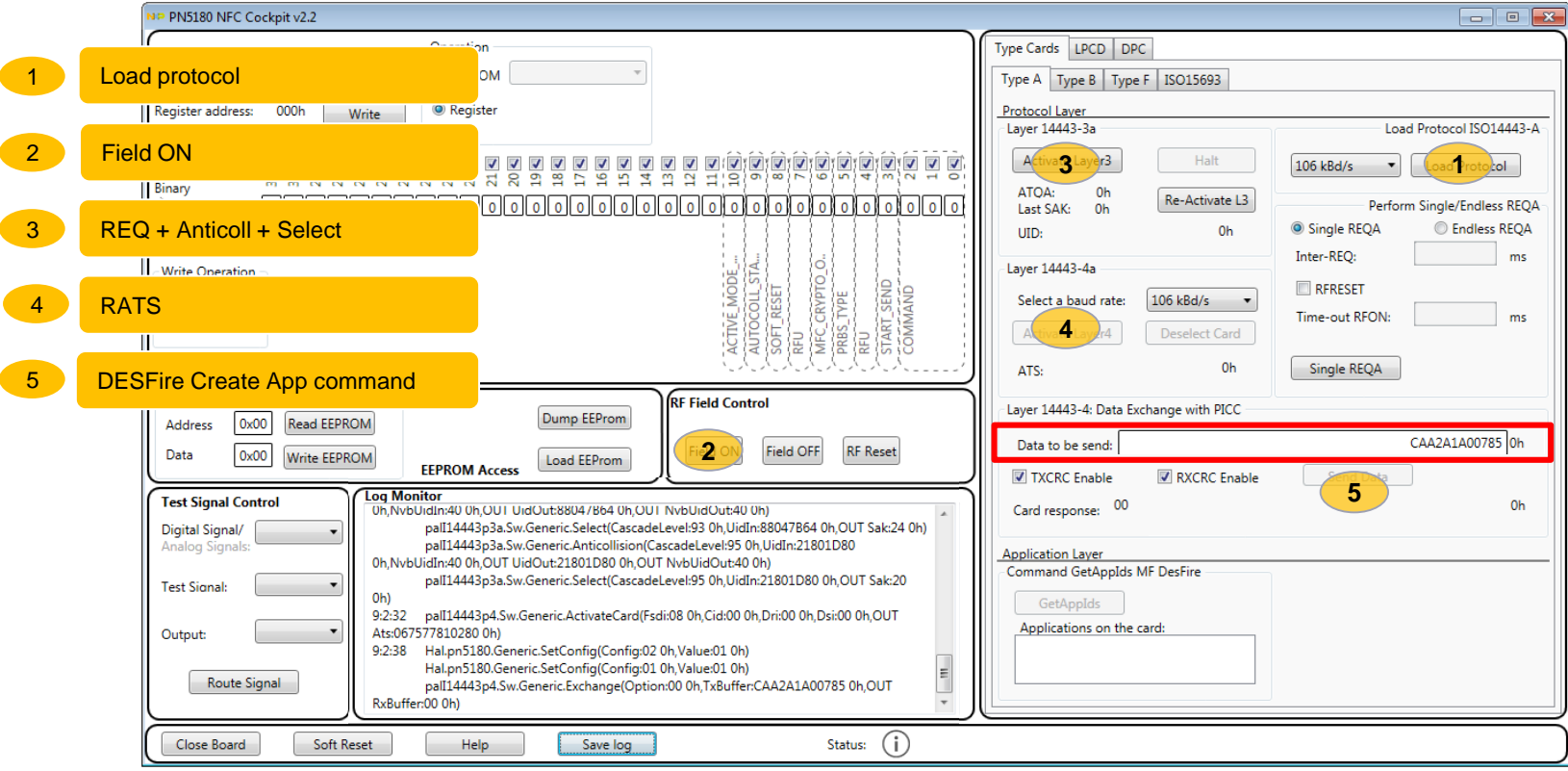

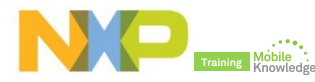

### **PN5180 NFC Cockpit:** *Reader mode*

### **"***Get Application AIDs***" command to a MIFARE DESFire card**

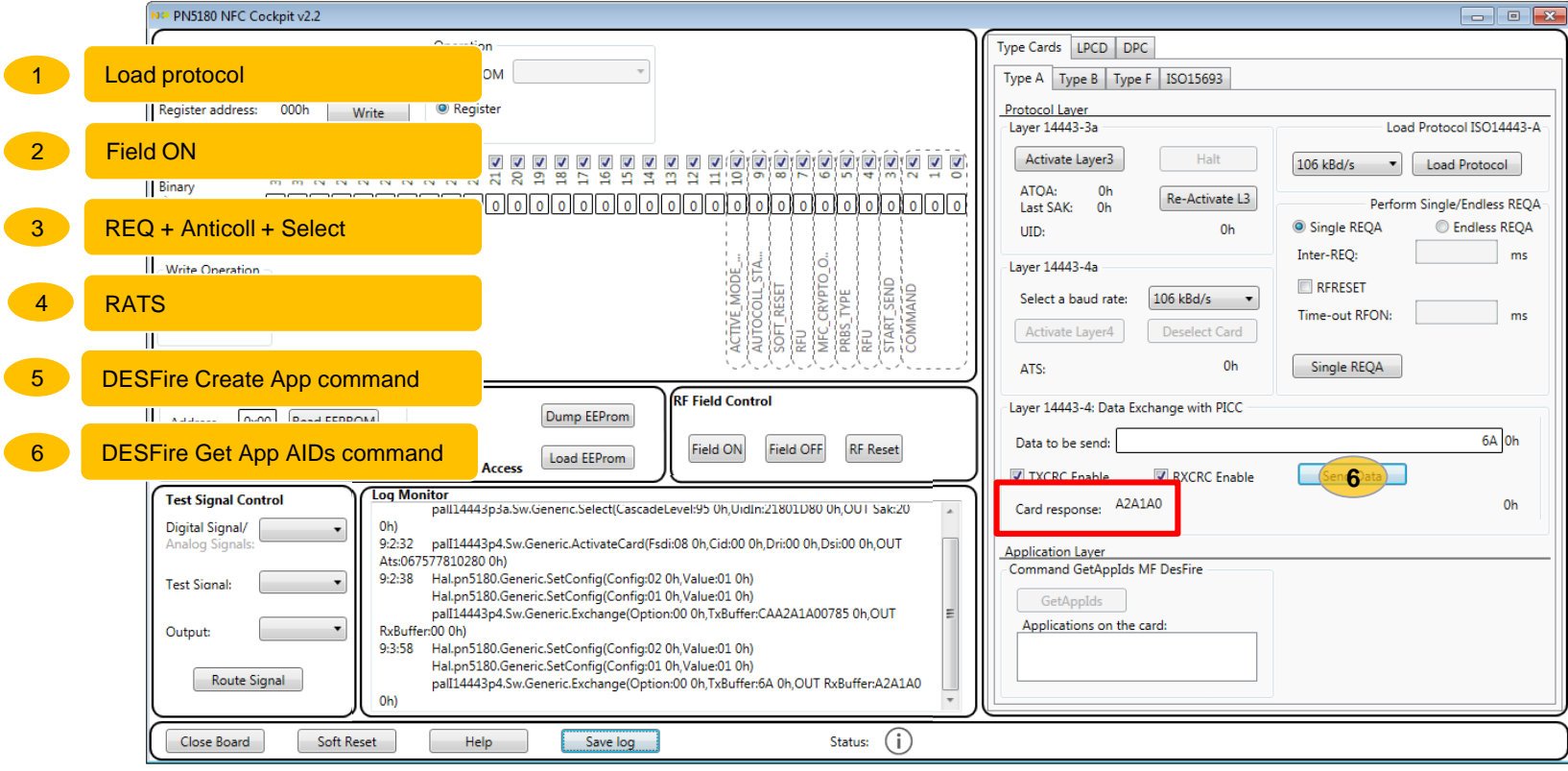

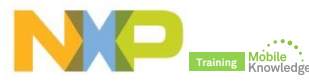

# **PN5180 NFC Cockpit**

*Analog and digital test signals*

### **PN5180 NFC Cockpit:** *Analog and digital test signals*

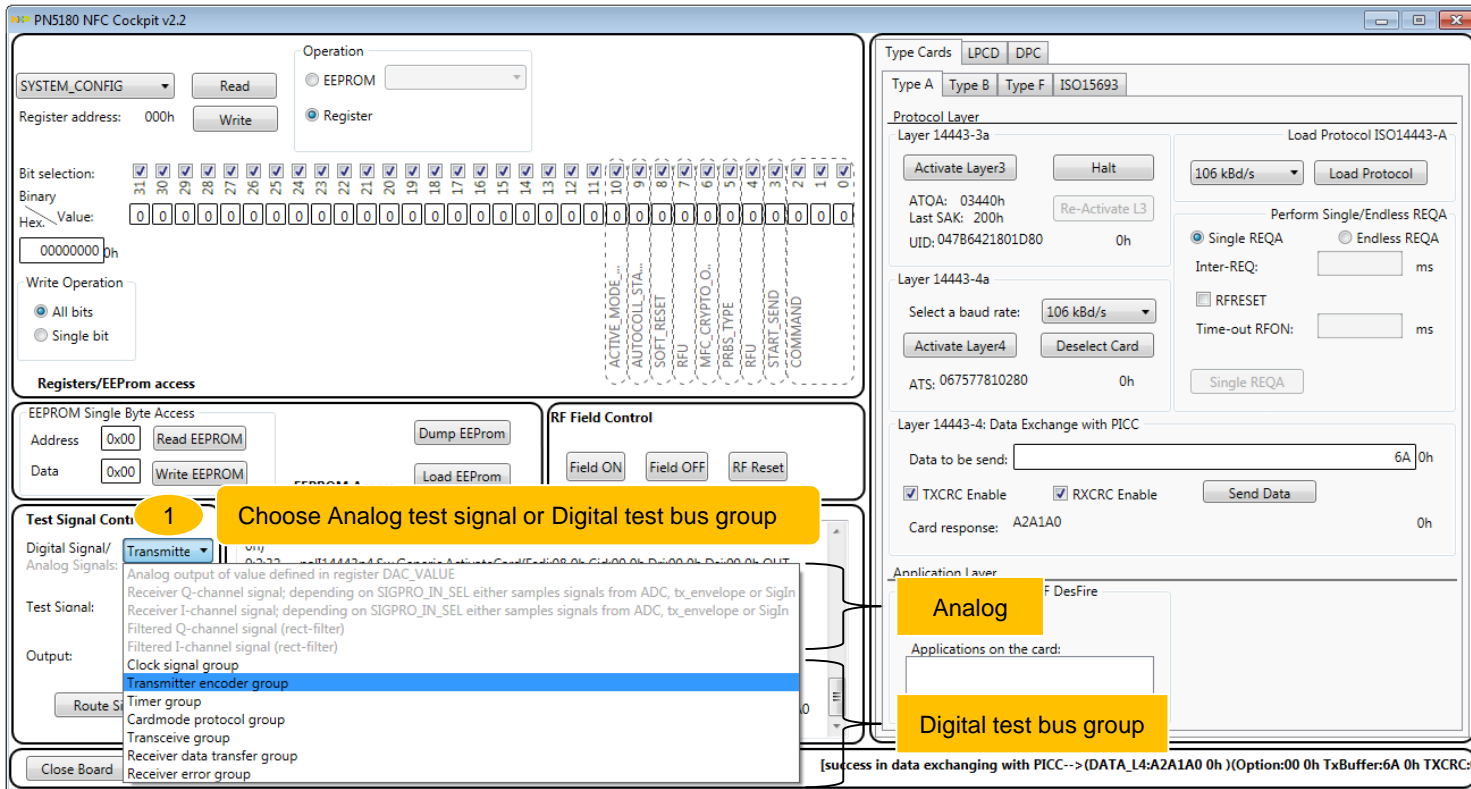

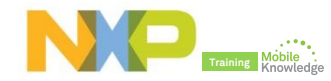

### **PN5180 NFC Cockpit:** *Analog and digital test signals*

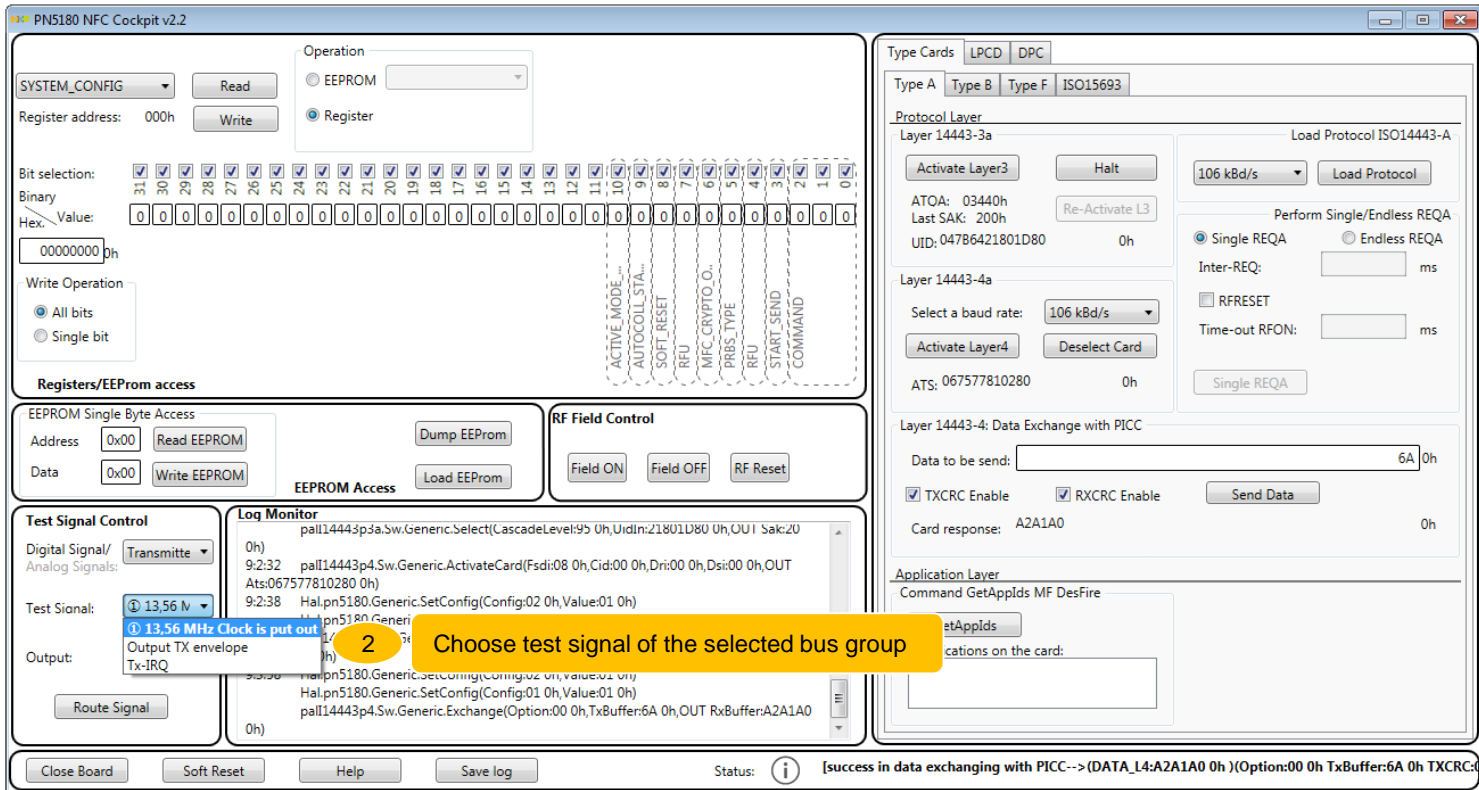

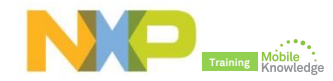

### **PN5180 NFC Cockpit:** *Analog and digital test signals*

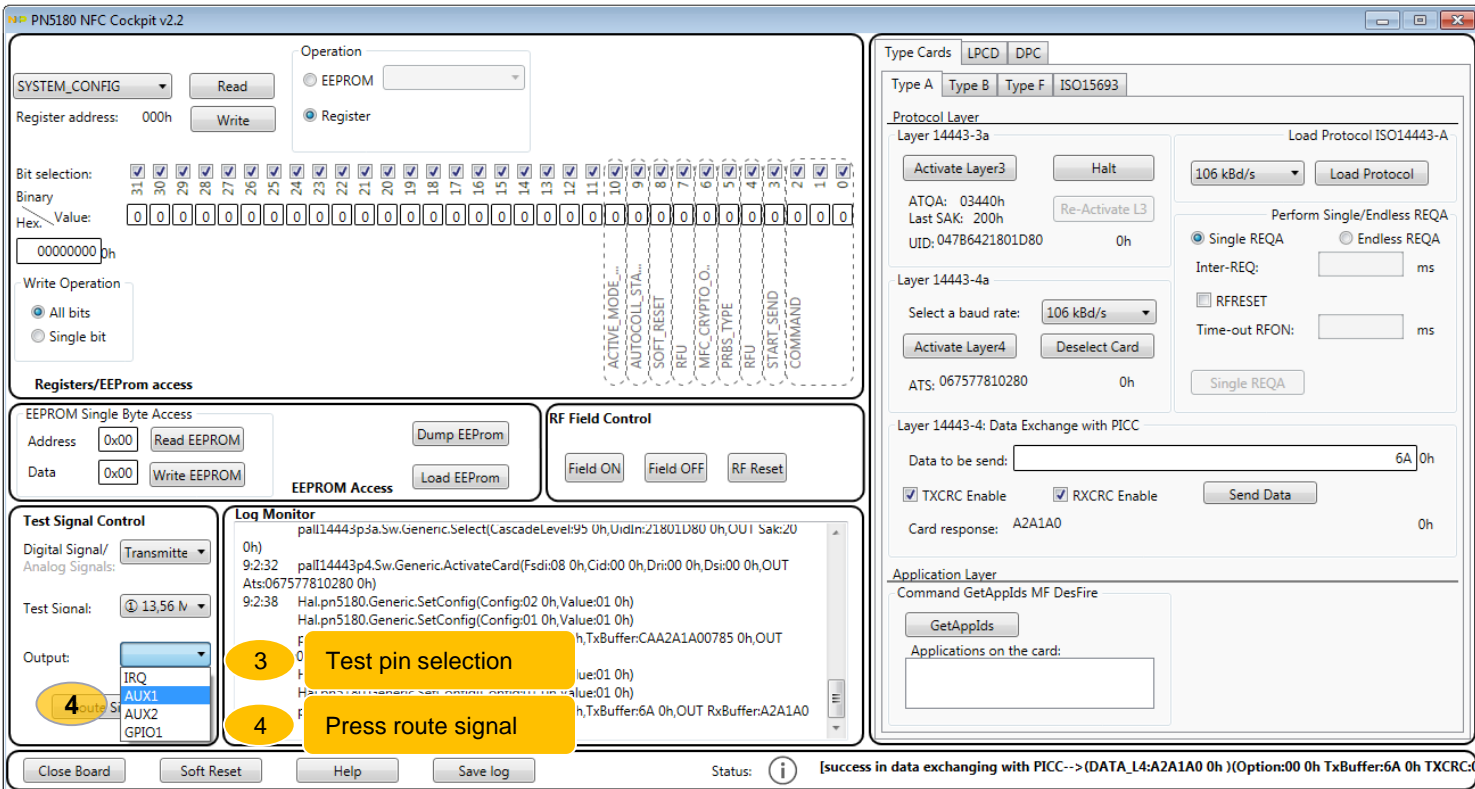

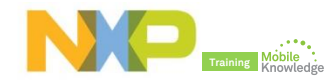

### **PN5180 NFC Cockpit:** *Analog and digital test signals*  **e.g. Output Tx envelope test signal**

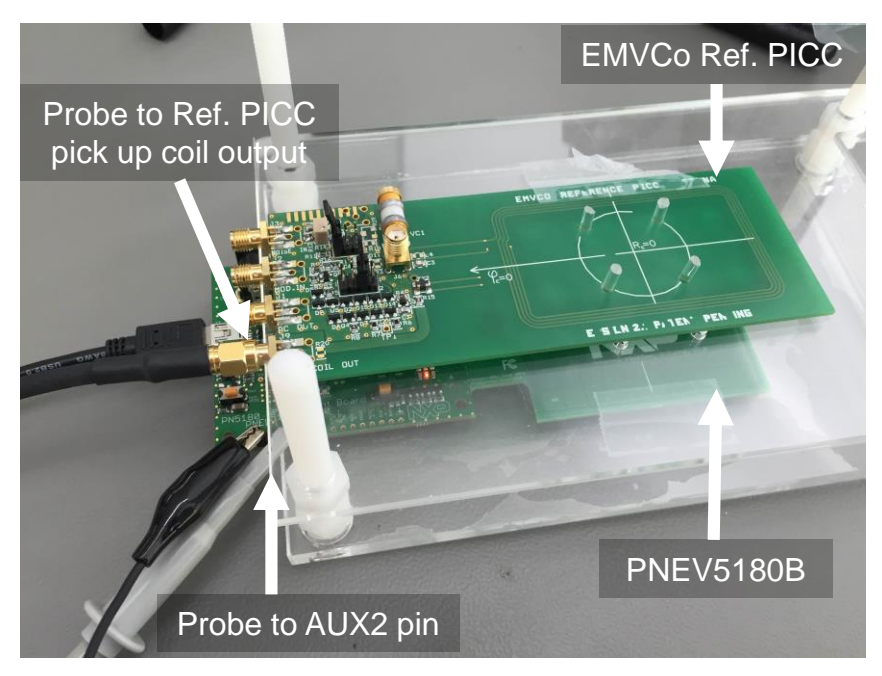

*Digital signal: Transmitter encoder group Test signal: Output Tx envelope Output: AUX2*

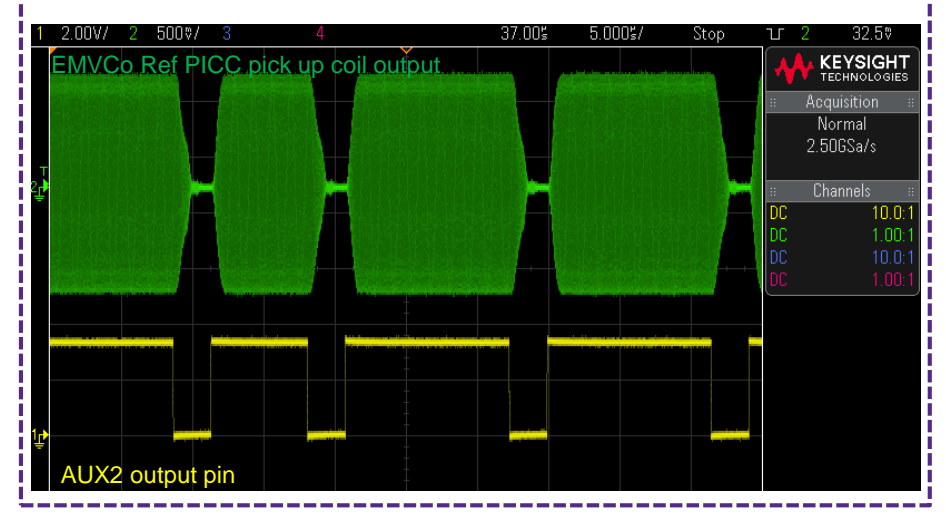

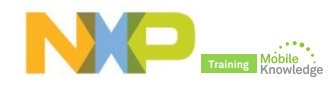

# **PN5180 NFC Cockpit** *Low-power card detection (LPCD)*

## **PN5180 NFC Cockpit:** *Low-power card detection (LPCD)*

- ► The low-power card detection (LPCD) is an energy saving configuration option for the PN5180.
- ► The LPCD works in two phases:
	- **Standby phase**: Controlled by a wake-up counter and which timing can be defined
	- **Detection phase**: The RF field is switched on for a defined internal and the current AGC value is compared against a reference value.
		- If the current AGC value exceeds the reference value  $+$  the defined threshold  $\rightarrow$  card detected
		- $\div$  Otherwise, chip moves to standby phase again.

For more details about LPCD, refer to PN5180 datasheet

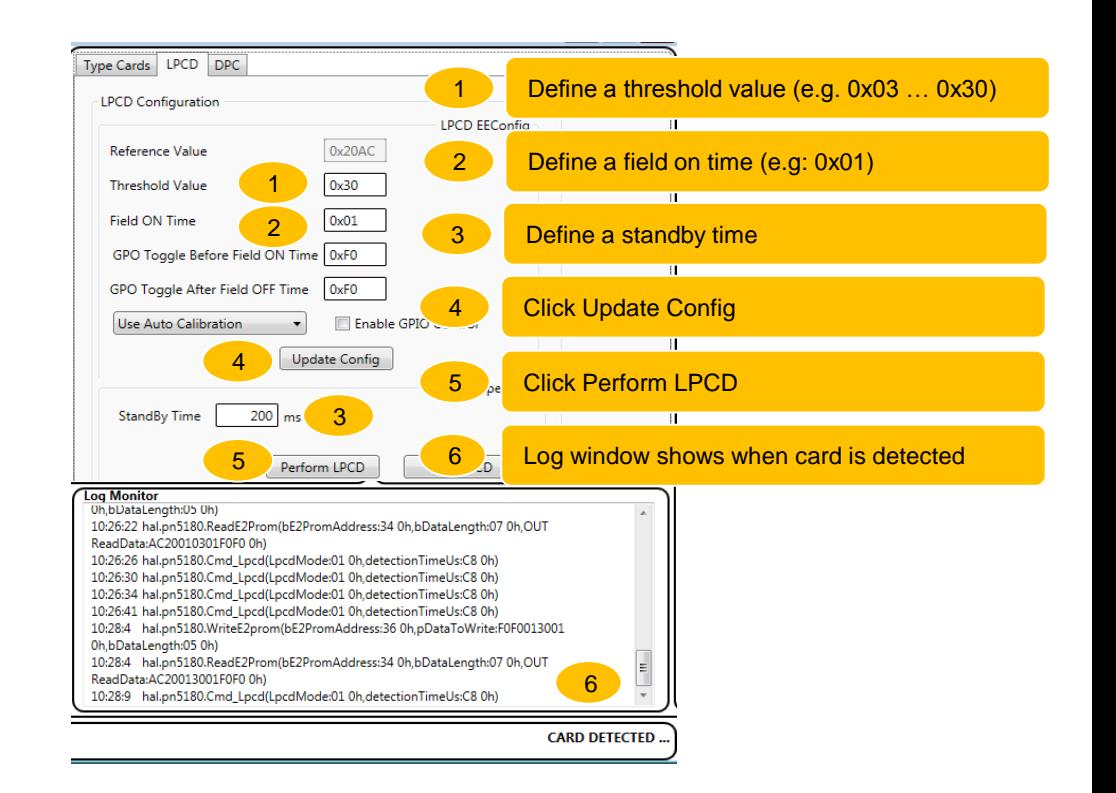

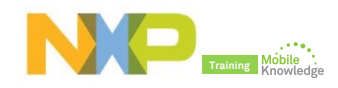

## **PN5180 NFC Cockpit:** *Low-power card detection (LPCD)*

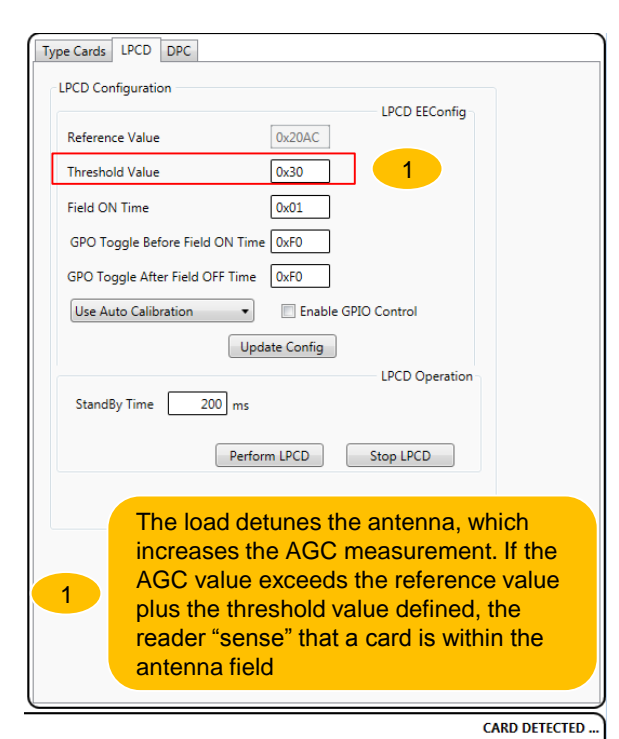

Load (e.g. MIFARE DESFire)  $=11$  $\infty$  $\sim$  $\overline{\phantom{0}}$ PNEV5180B

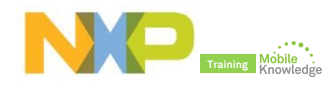

## **PN5180 NFC Cockpit:** *Low-power card detection (LPCD)*

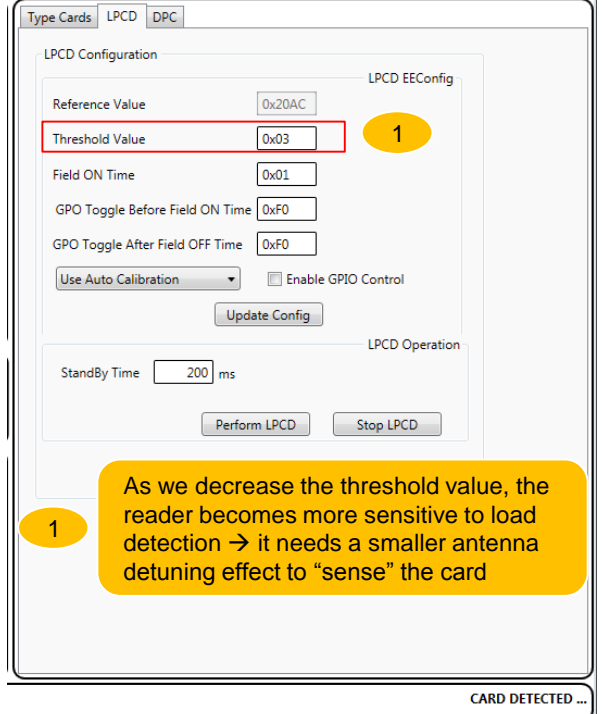

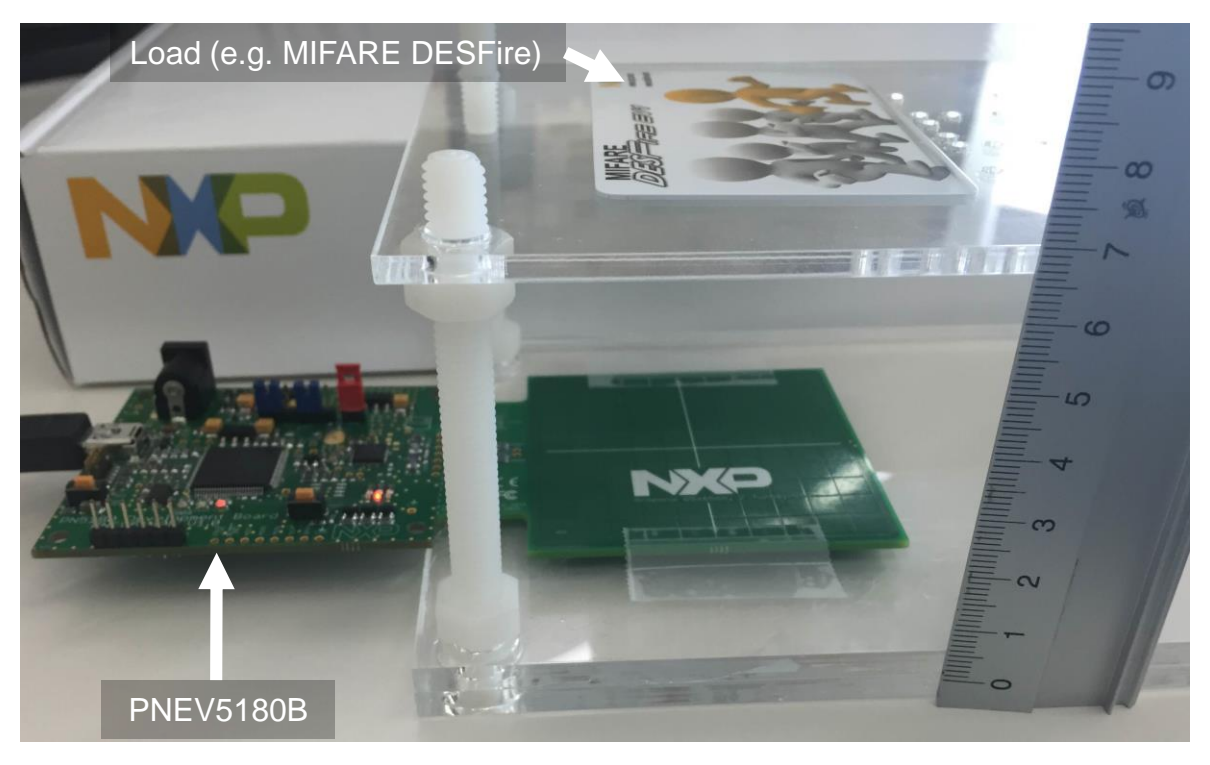

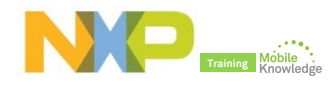

# **PN5180 NFC Cockpit** *Dynamic Power Control (DPC)*

### **How does DPC work? "Symmetrical" antenna with DPC**

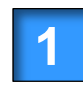

A load change decreases the impedance, i.e. increases ITVDD and field strength

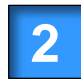

The DPC uses the changed Automated Gain Control (AGC) value to change TVDD settings

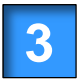

The changed TVDD settings reduce the ITVDD and power and field strength

DPC uses gears to control the Tx output power and consequently, controls current / field strength

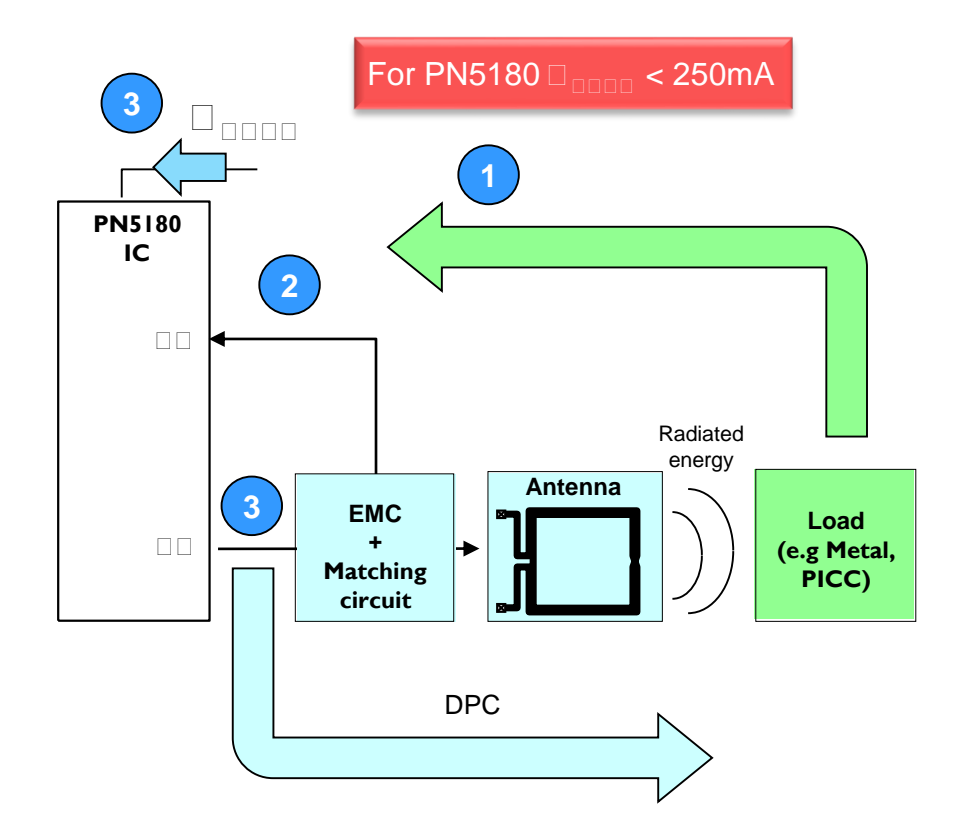

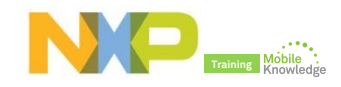

### **What needs to be defined for DPC**

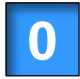

#### **Perform correction test**

► Ensure linear relationship between AGC value and ITVDD current

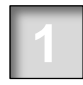

#### **Define number of gears (DPC\_AGC\_GEAR\_LUT\_SIZE)**

► Up to 15 gears can be stored (i.e. Up to 15 output powe steps can be defined)

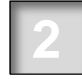

#### **Define Tx settings per gear (DPC\_AGC\_GEAR\_LUT)**

 $\blacktriangleright$  It defines the output power settings per gear.

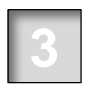

#### **Define high threshold value per gear (DPC\_THRSH\_HIGH)**

► It defines the maximum measured field strength per gear. The DPC switches to the next gear as soon as this threshold is achieved.

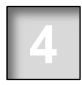

### **Define a shift value to set the low threshold (DPC\_AGC\_SHIFT\_VALUE)**

 $\triangleright$  For switching back from a lower to a higher output power, the field strength needs to become lower than the low threshold.

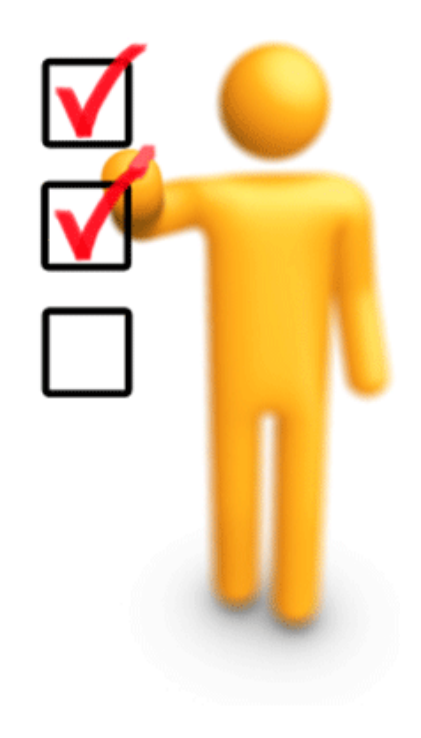

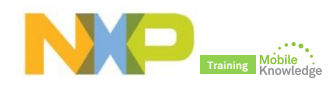

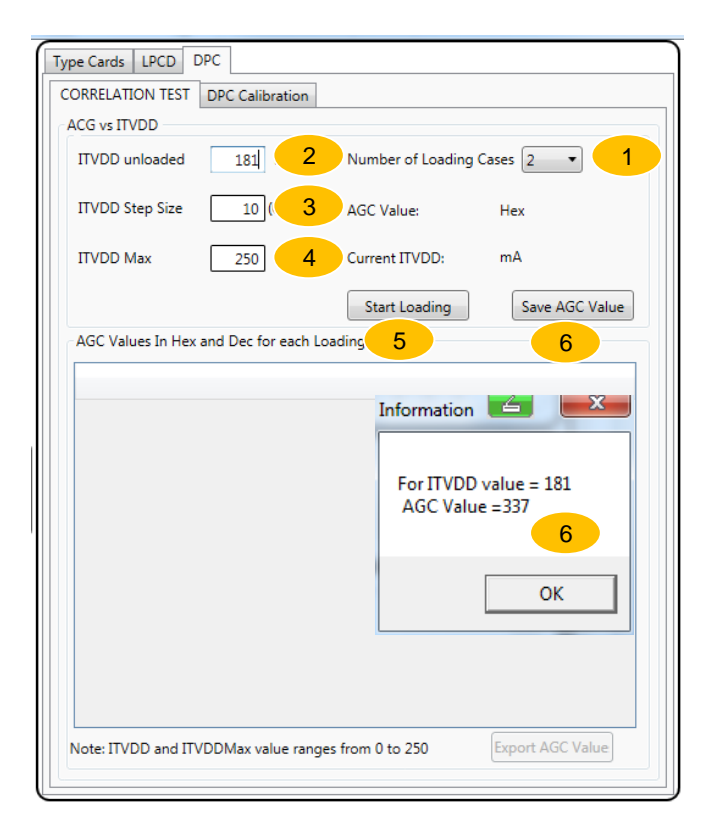

Define two loading conditions (e.g. Ref PICC and metal loading)

Measure and type ITVDD value in unloaded 2 Measure

3 Define ITVDD step (e.g 10mA)

4 Define maximum ITVDD (e.g 250mA)

5 Click start loading

 $\overline{1}$ 

Save the first measurement (ITVDD – unloaded condition) 6

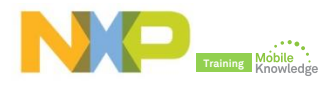

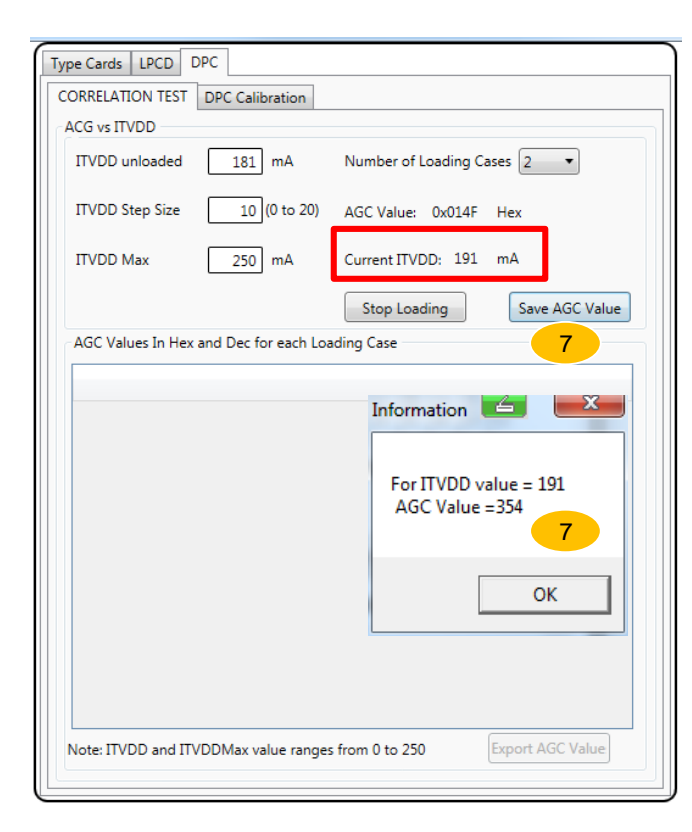

Define two loading conditions (e.g. Ref PICC and metal loading)  $\overline{1}$ Measure and type ITVDD value in unloaded 2 Measure 3 Define ITVDD step (e.g 10mA) 4 Define maximum ITVDD (e.g 250mA) 5 Click start loading Save the first measurement (ITVDD – unloaded condition) 6 Save the second measurement when ITVDD = ITVDDunloaded + 10 mA 7

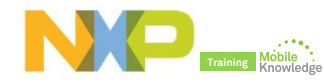

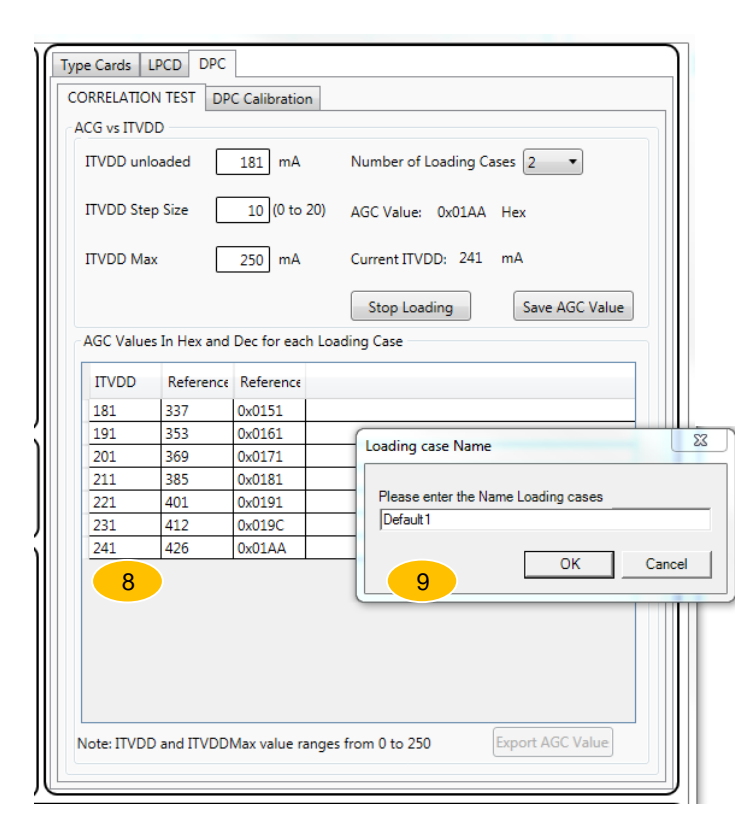

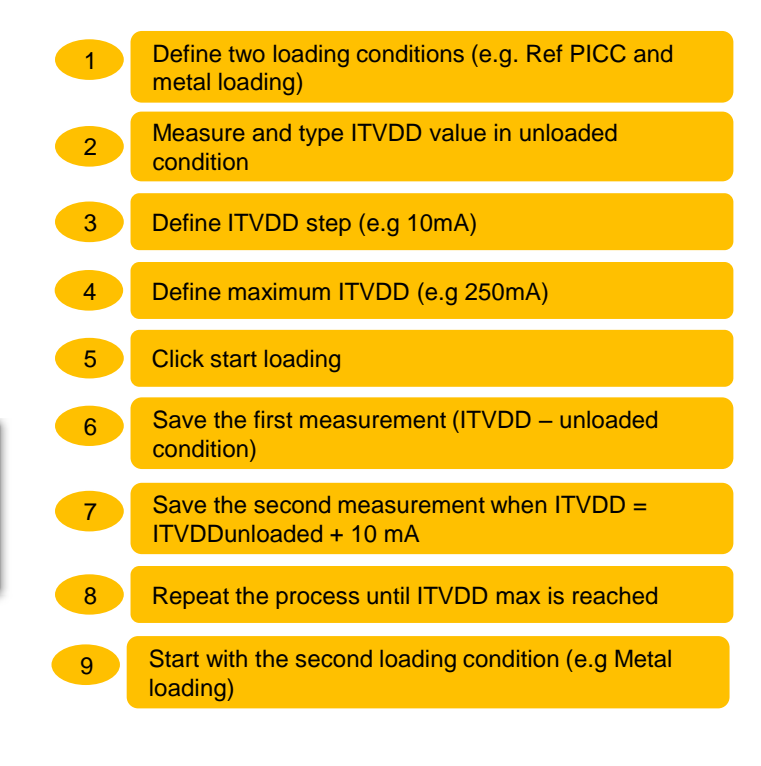

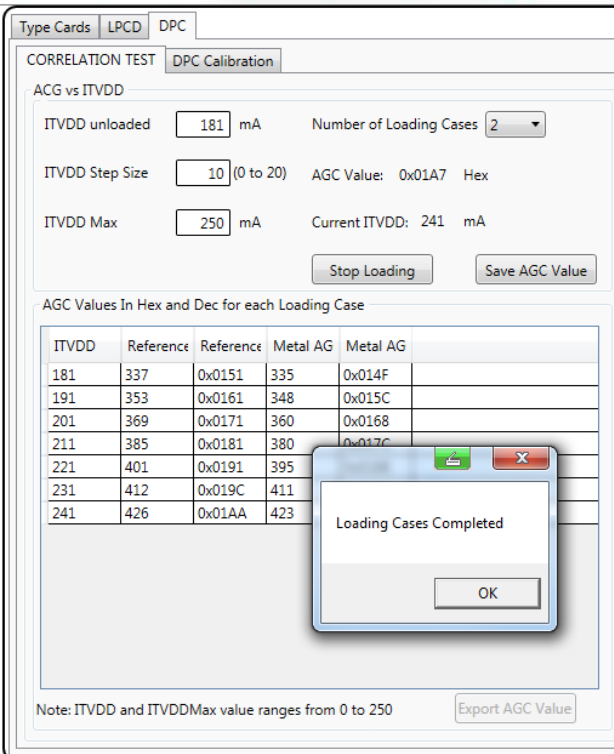

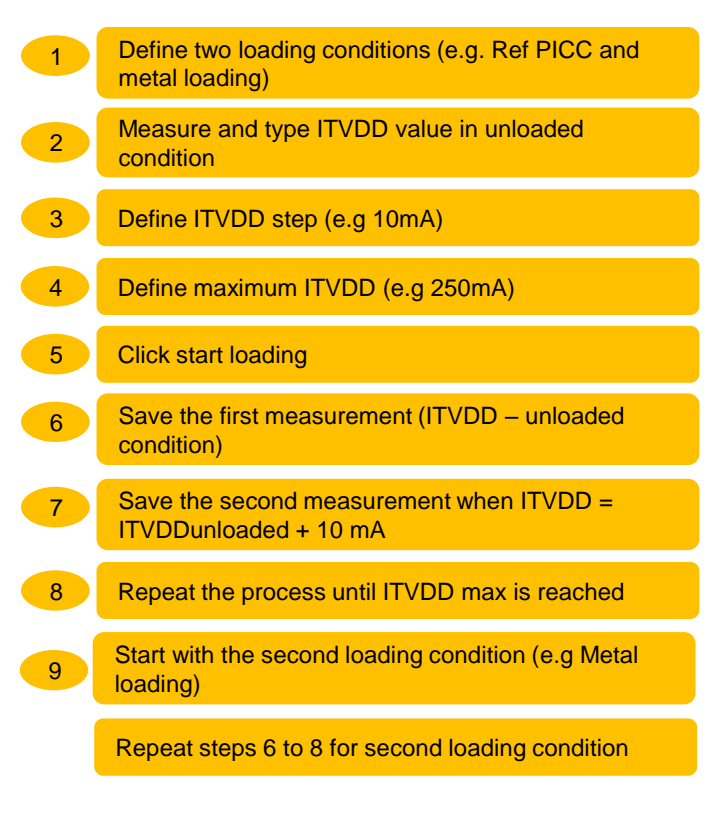

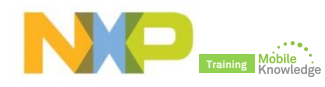

### **PN5180 NFC Cockpit:** *Verify ITVDD-AGC linear relationship*

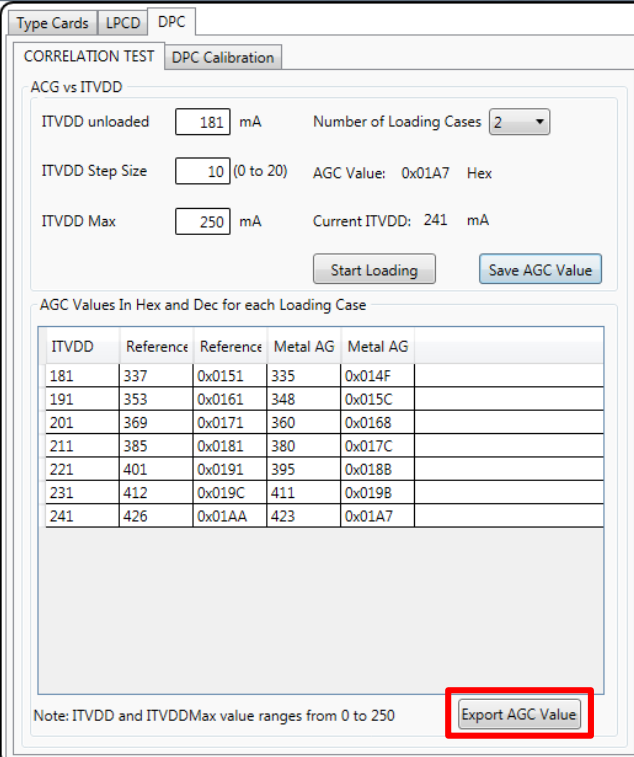

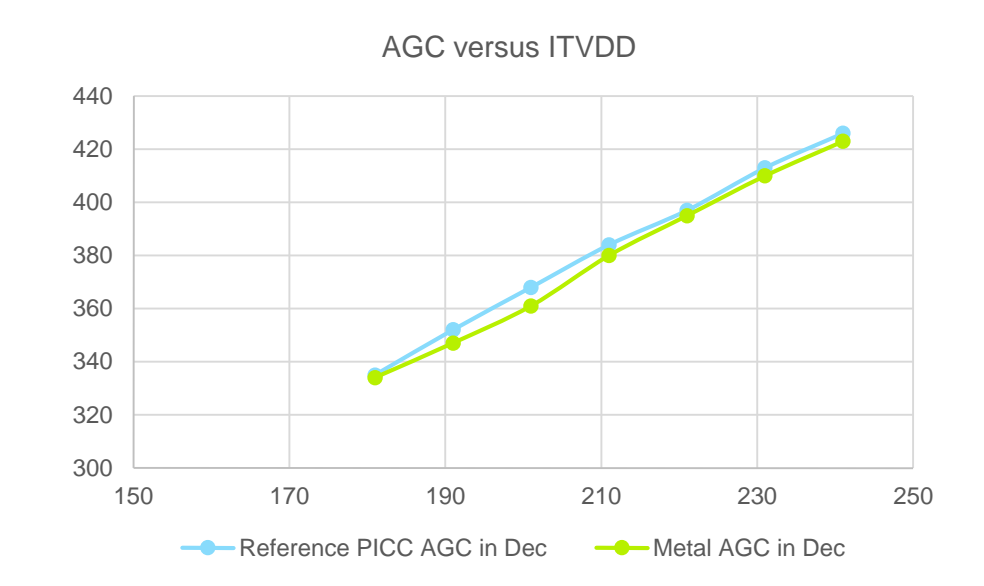

Plot the results and verify it exists a linear relation between AGC and ITVDD

More info about how to perform a correlation test AN11742 Dynamic Power Control

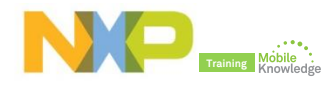

### **What needs to be defined for DPC**

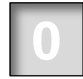

#### **Perform correction test**

► Ensure linear relationship between AGC value and ITVDD current

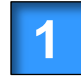

#### **Define number of gears (DPC\_AGC\_GEAR\_LUT\_SIZE)**

► Up to 15 gears can be stored (i.e. Up to 15 output powe steps can be defined)

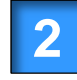

#### **Define Tx settings per gear (DPC\_AGC\_GEAR\_LUT)**

 $\blacktriangleright$  It defines the output power settings per gear.

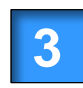

#### **Define high threshold value per gear (DPC\_THRSH\_HIGH)**

► It defines the maximum measured field strength per gear. The DPC switches to the next gear as soon as this threshold is achieved.

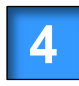

#### **Define a shift value to set the low threshold (DPC\_AGC\_SHIFT\_VALUE)**

► For switching back from a lower to a higher output power, the field strength needs to become lower than the low threshold.

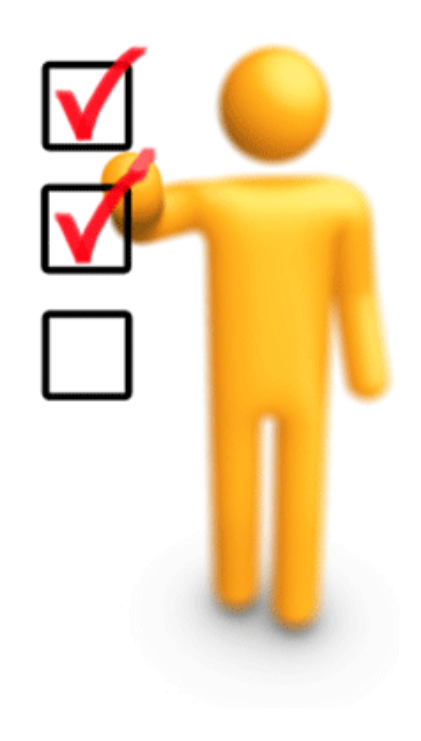

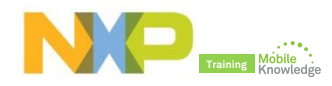

### **PN5180 NFC Cockpit:** *DPC calibration*

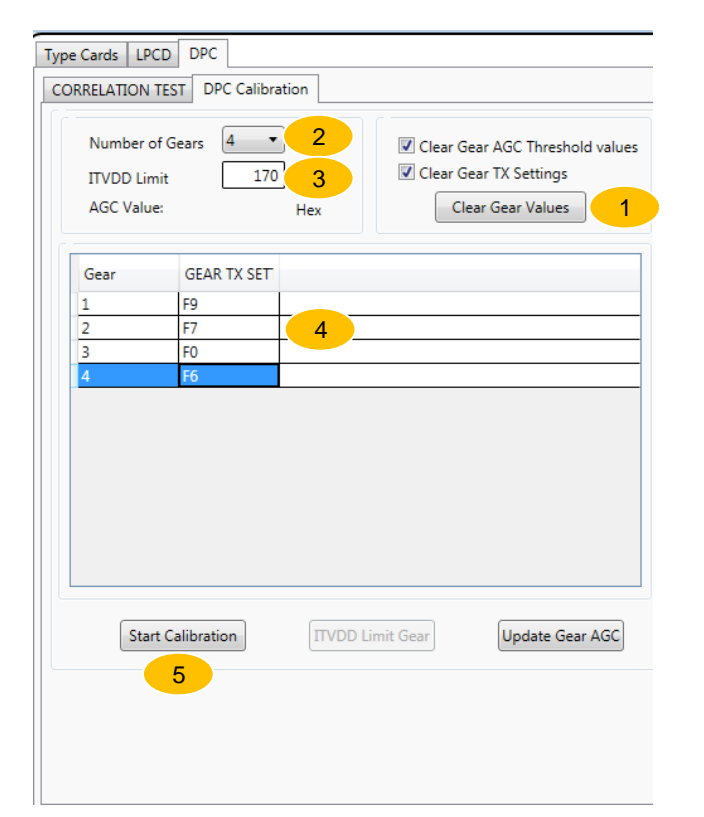

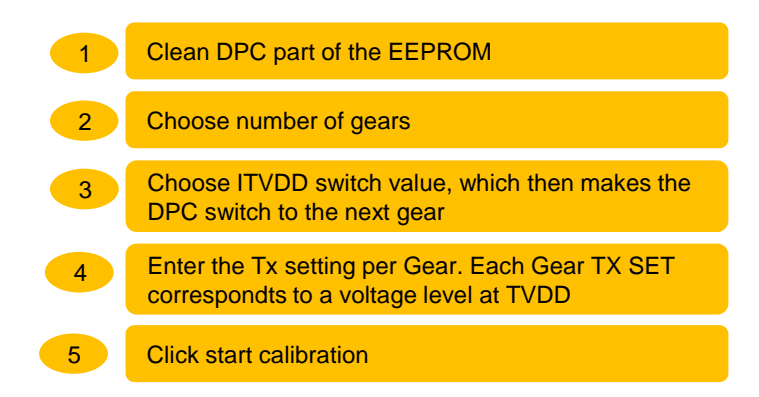

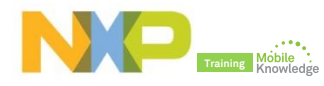

## **PN5180 NFC Cockpit:** *DPC calibration setup*

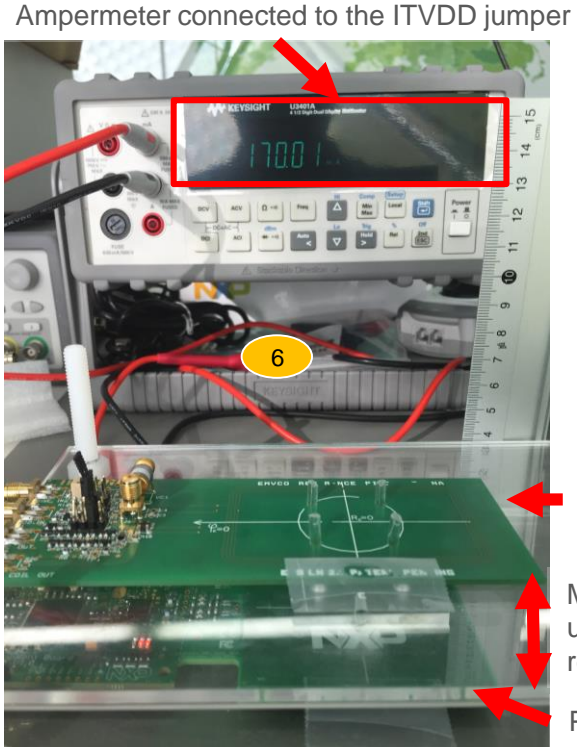

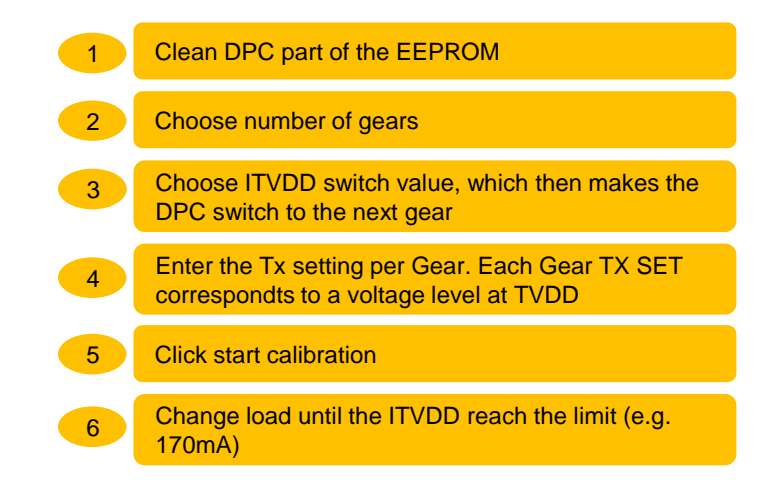

EMVCo Ref PICC

Modify load distance until ITVDD limit is reached

PNEV5180B

36

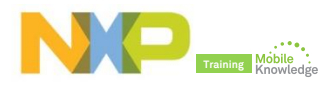

### **PN5180 NFC Cockpit:** *DPC calibration*

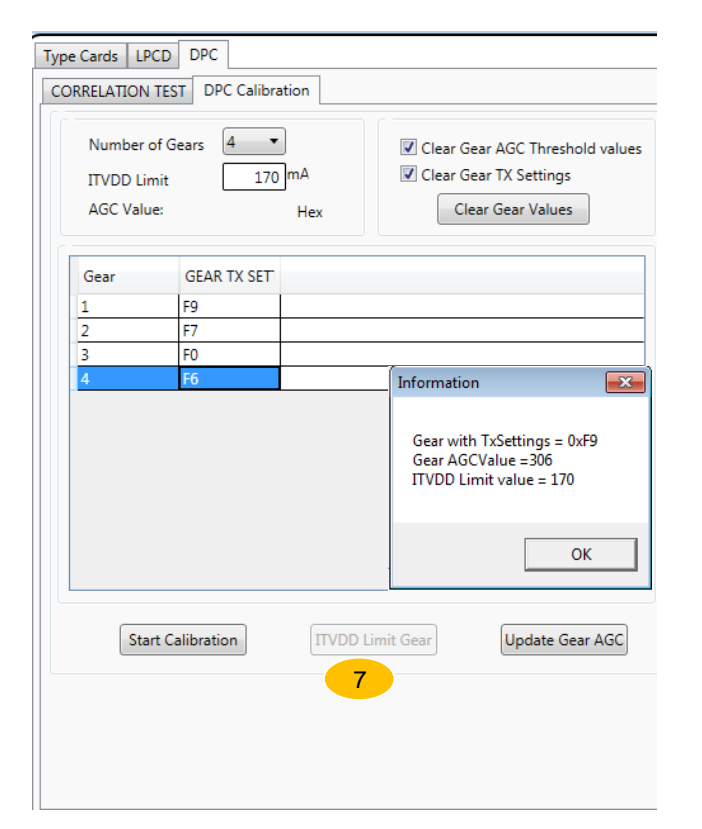

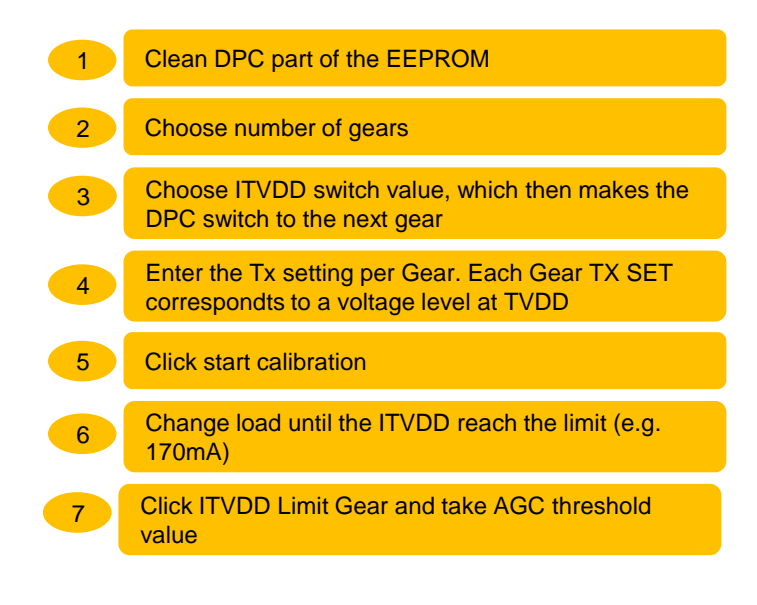

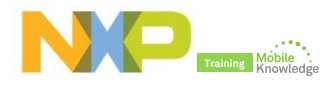

### **PN5180 NFC Cockpit:** *DPC calibration*

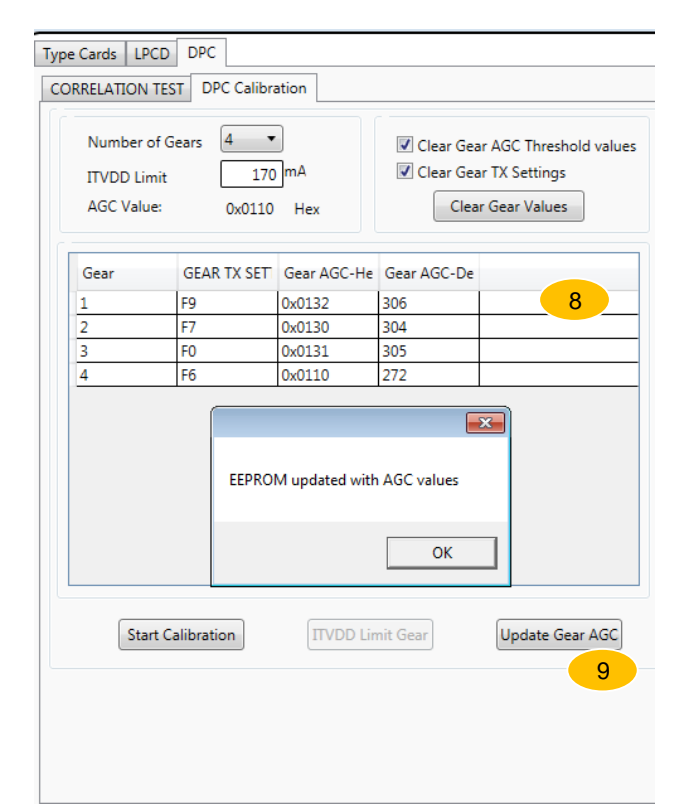

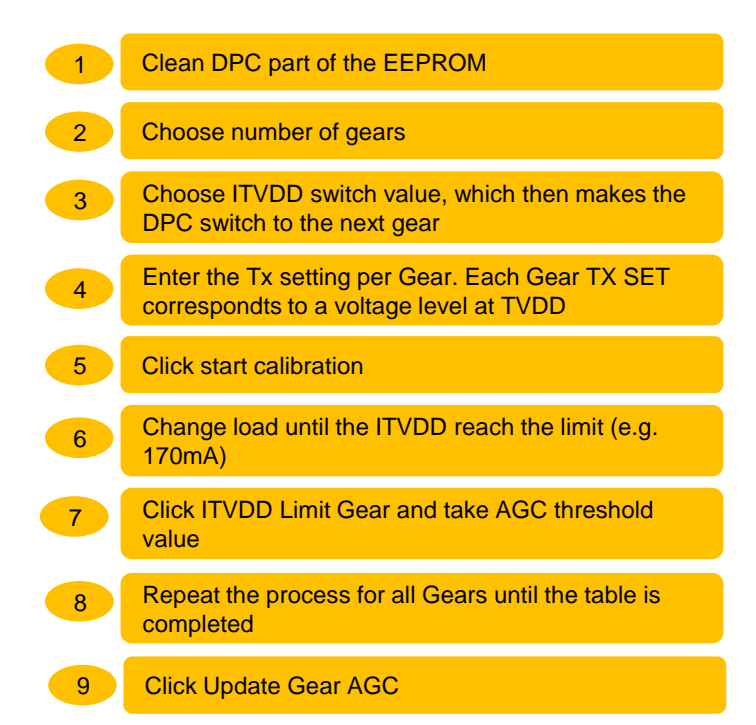

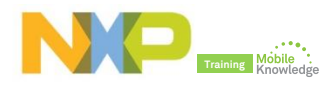

### **PN5180 NFC Cockpit:** *DPC calibration in action*

After successful DPC calibration, the PN5180 **automatically** switches the Gear (Tx power setting) when ITVDD hits the configured limit (e.g. 170mA)

More info about how to perform a DPC calibration in AN11742 Dynamic Power **Control** 

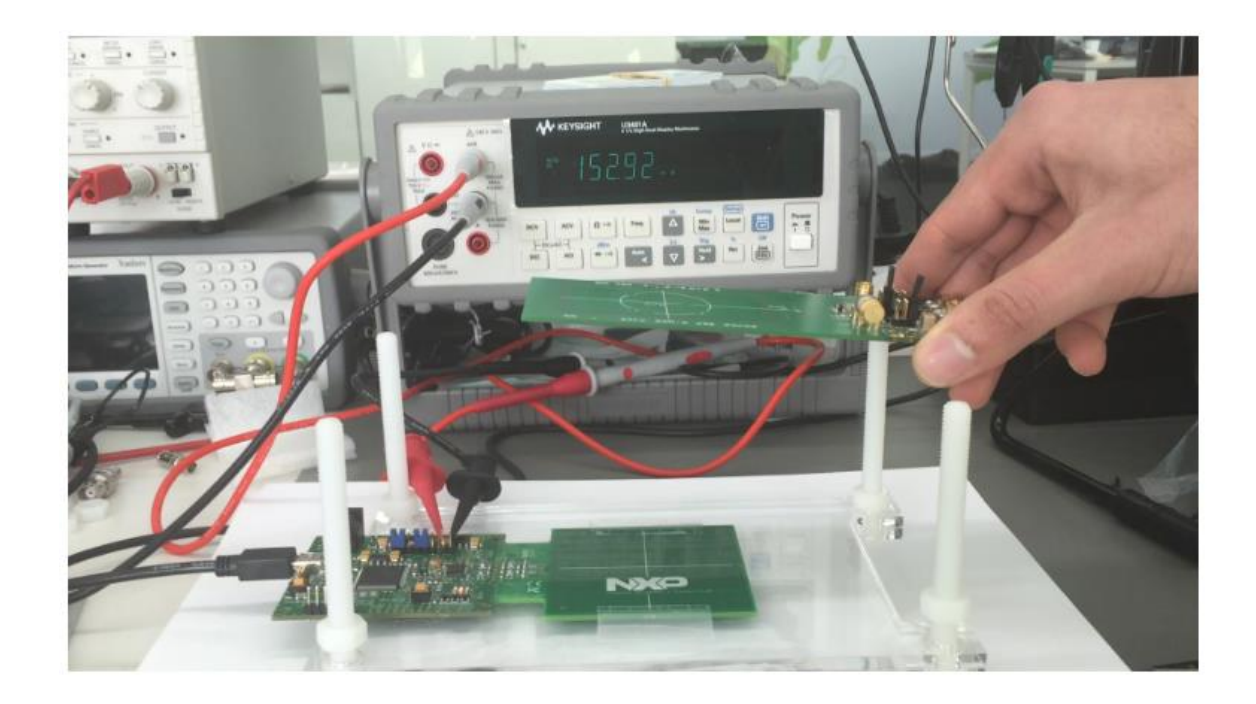

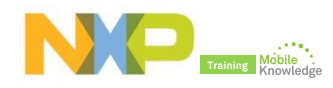

# **PN5180 NFC Cockpit**  *DPC Tx shaping*

## **Why do we need DPC Tx shaping?**

### ► **OPTION 1: Change antenna tuning**

- HW change: time consuming
- **Reduce Q-factor: decreases** operating distance

### ► **OPTION 2: Use DPC Tx shaping**

**EEPROM change: Low effort** 

 $\frac{e}{2}$ 

 No change of antenna tuning: same operating distance

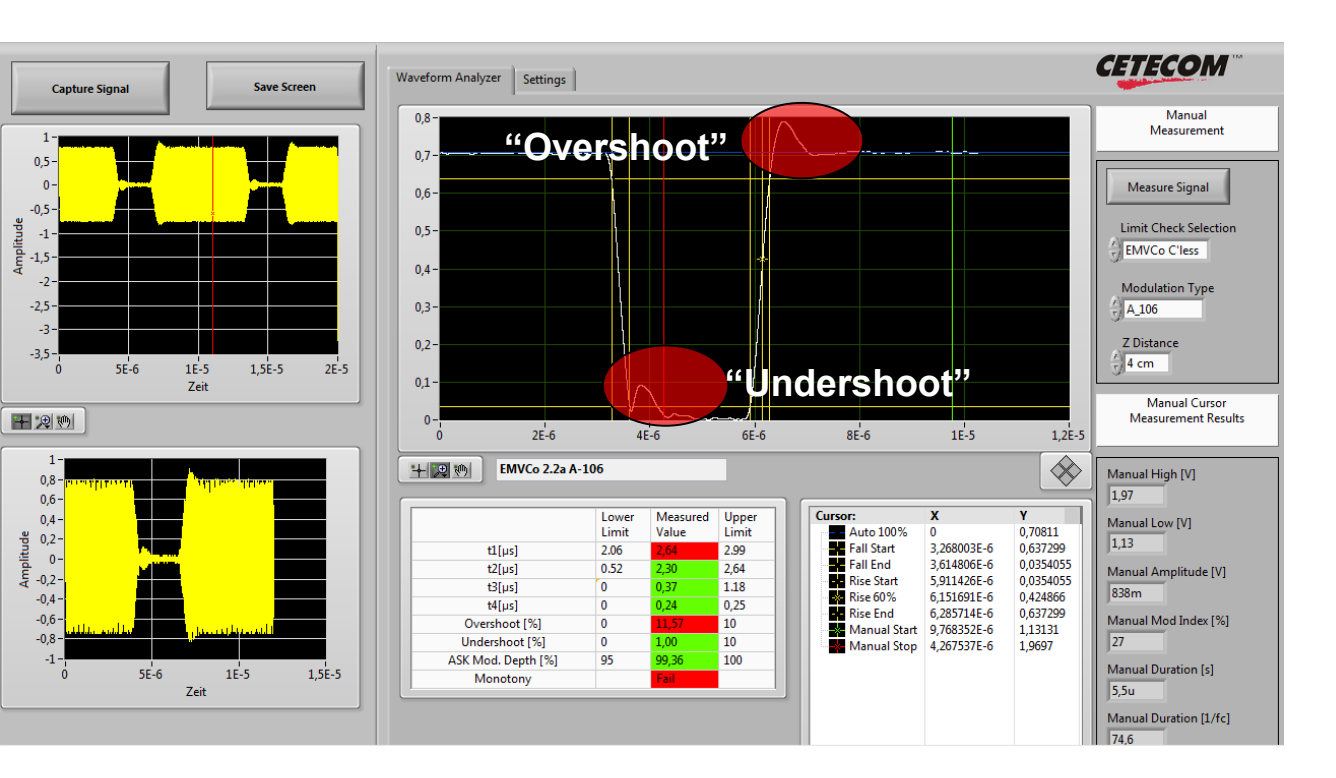

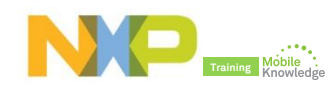

### **PN5180 NFC Cockpit:** *DPC Tx shaping for a standard Type A pulse* **Without DPC Tx shaping applied**

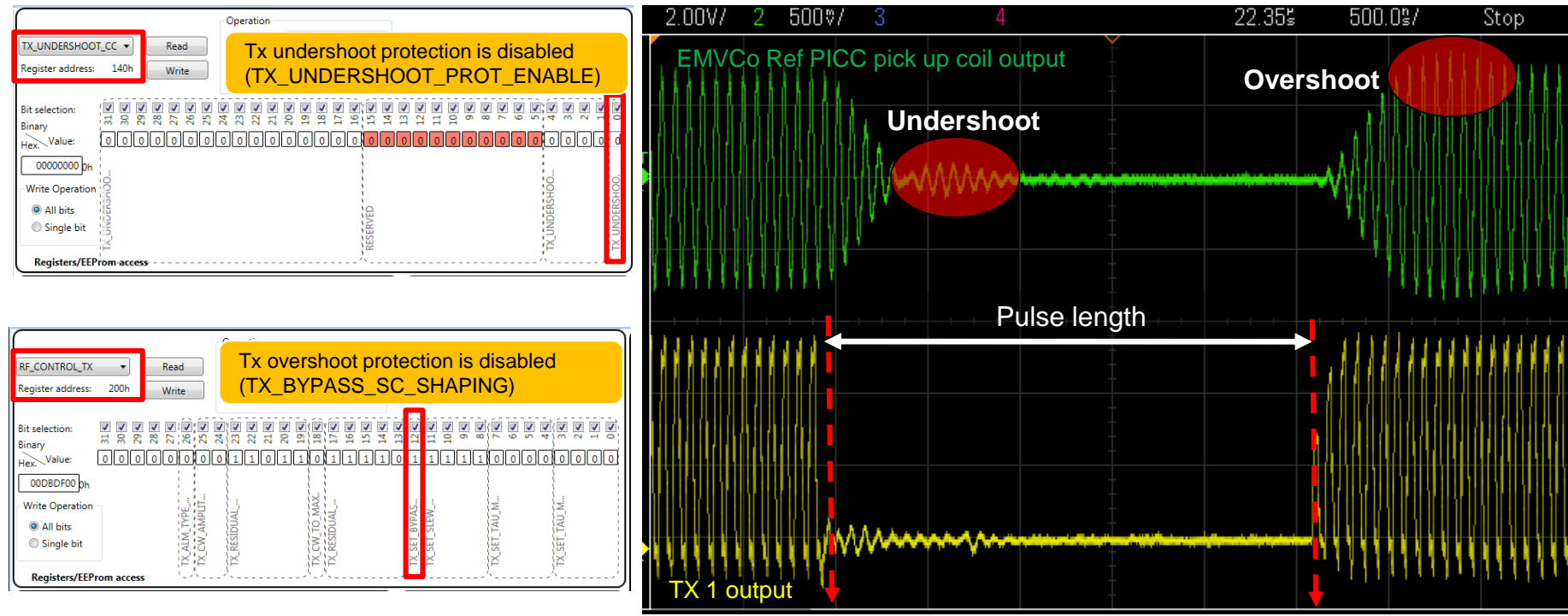

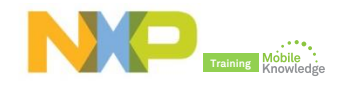

### **PN5180 NFC Cockpit:** *DPC Tx shaping for a standard Type A pulse* **DPC Tx undershoot shaping pattern applied**

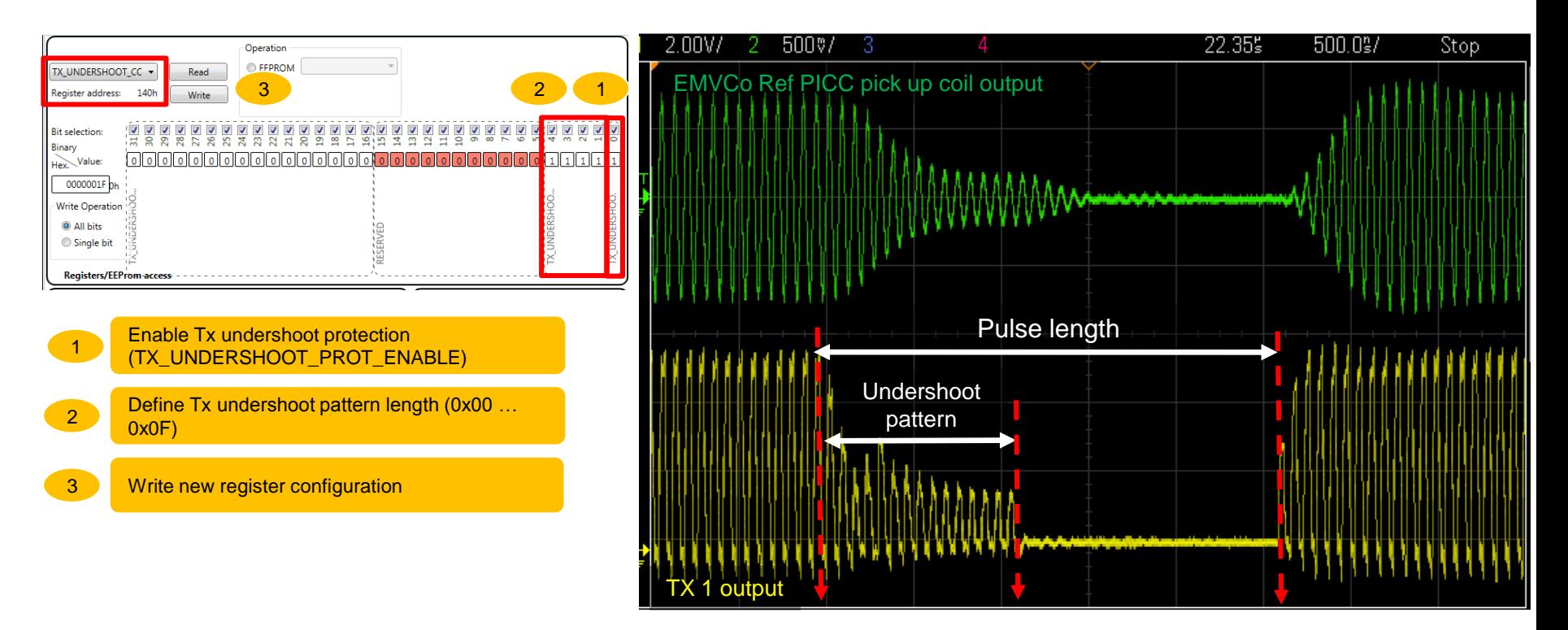

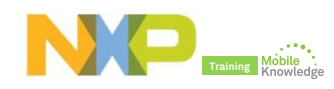

### **PN5180 NFC Cockpit:** *DPC Tx shaping for a standard Type A pulse* **DPC Tx SC shaping pattern applied**

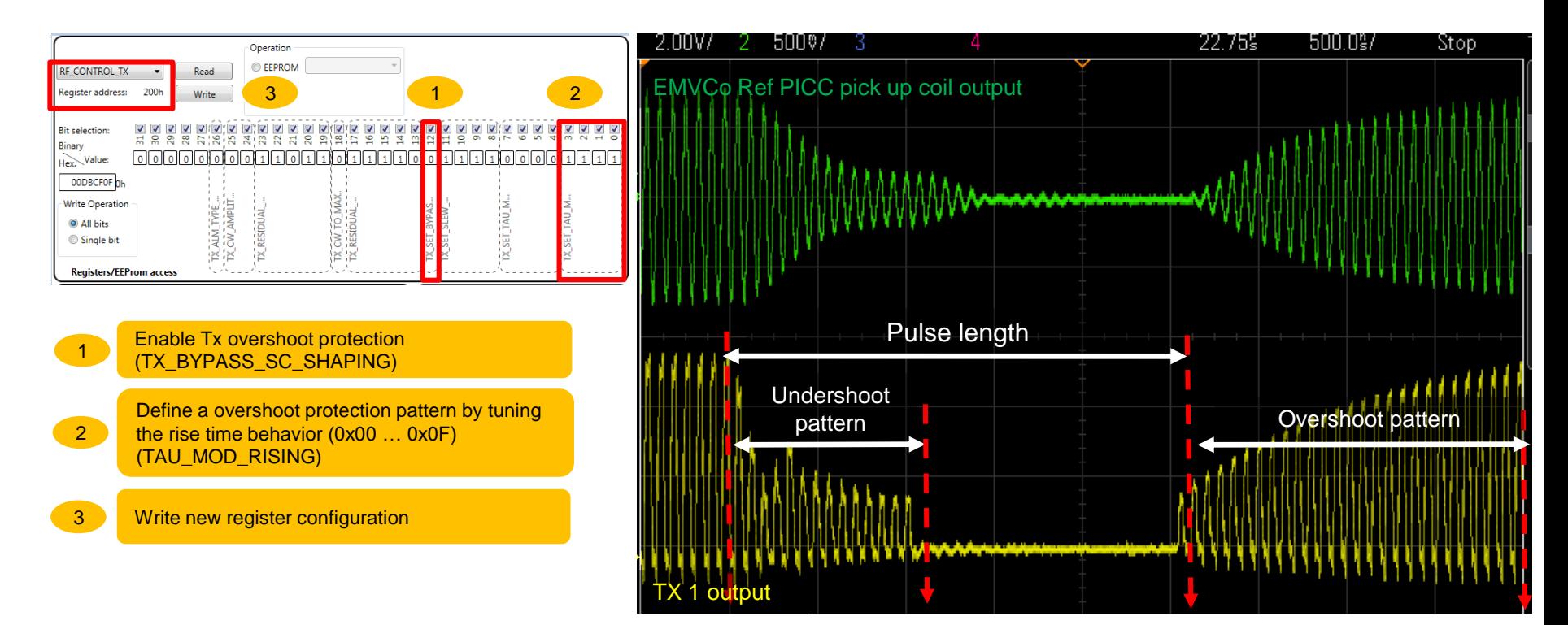

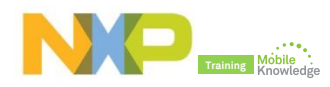

### **PN5180 NFC Cockpit:** *DPC Tx shaping for a standard Type A pulse* **DPC Tx Residual carrier shaping pattern applied**

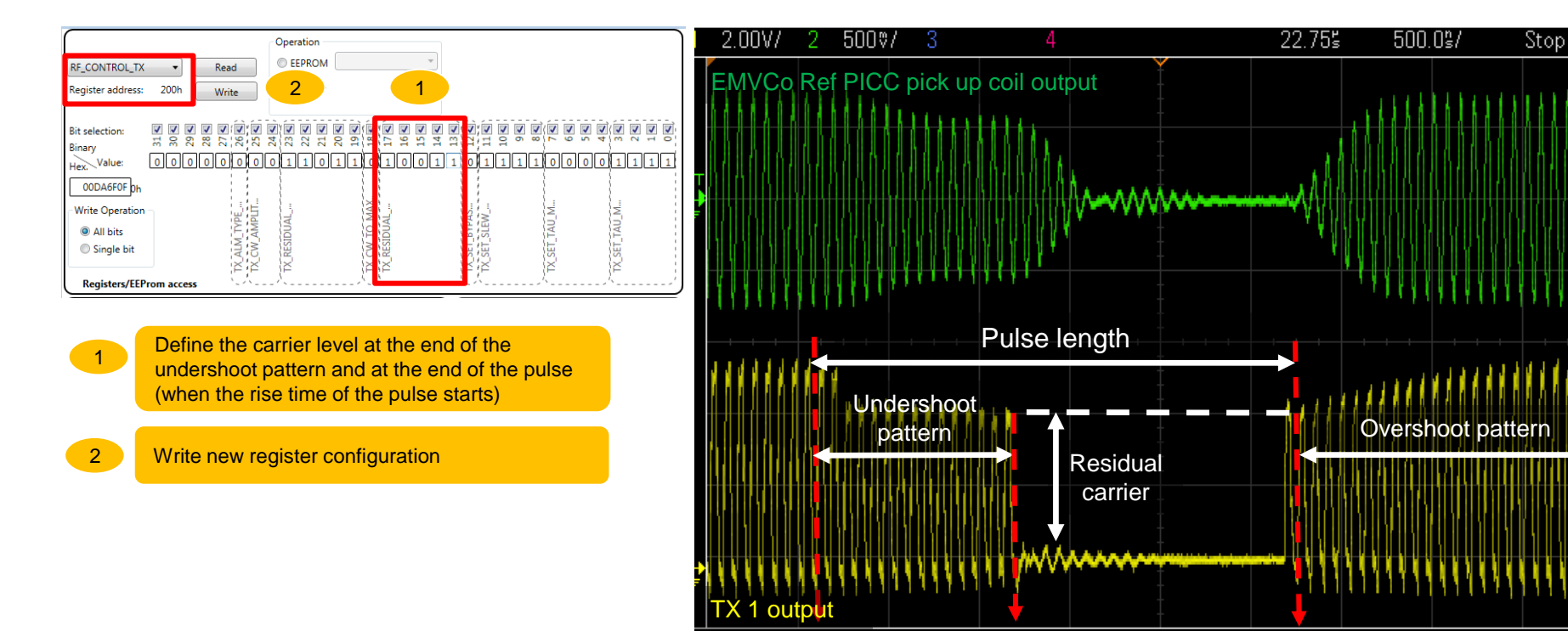

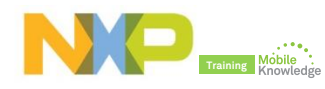

### **PN5180 NFC Cockpit:** *DPC Tx shaping for a standard Type A pulse* **DPC Tx shaping result after fine tuning**

After a proper Tx shaping register tune, we can manage to reduce overshoot and overshoot and therefore, pass EMVCo certification without any HW modification

More info about Tx shaping recommended settings in AN11742 Dynamic Power Control

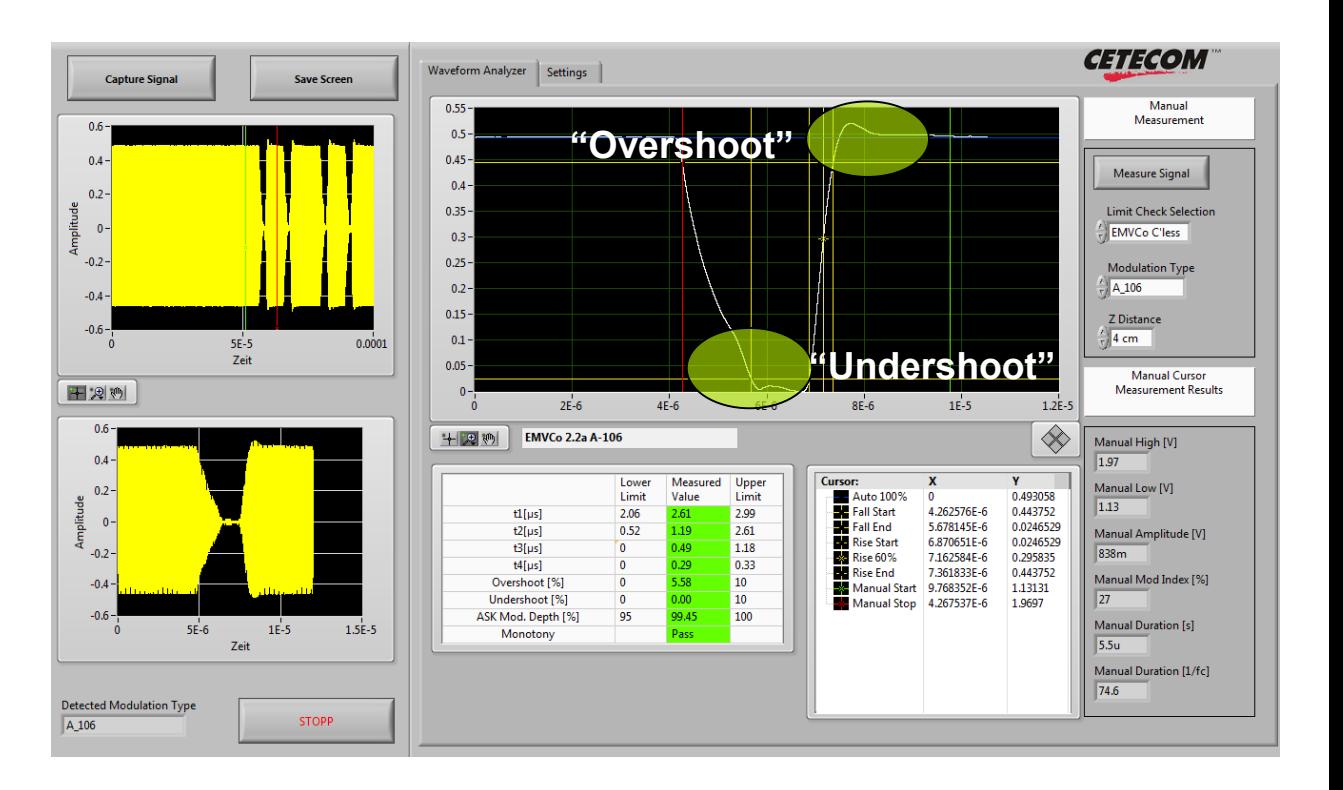

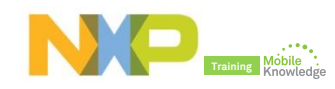

## **PN5180 product support package in a nutshell**

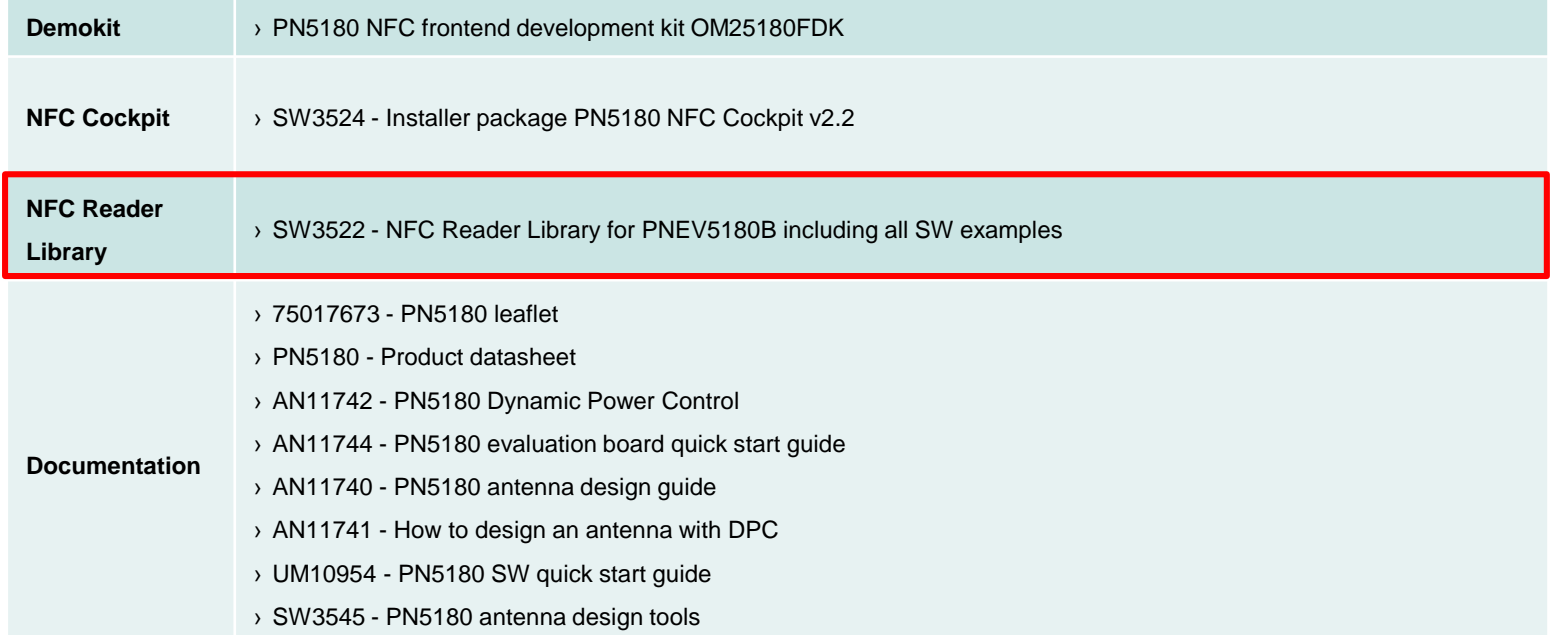

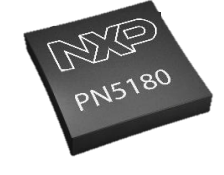

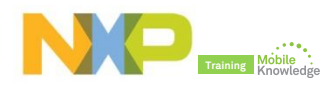

## **Easy test and debugging based on NFC Reader Library examples**

- ► The NFC Reader Library is encapsulated into layers and components written in ANSI C.
	- Each layer consists of different components having a generic interface and a specific implementation
- ► The library structure provides a modular way of programming and setting up the reader interface.

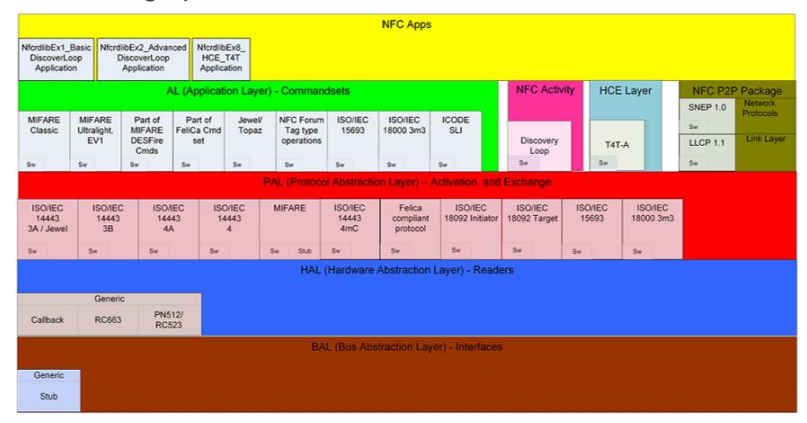

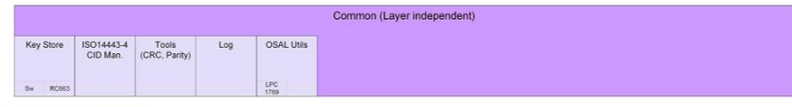

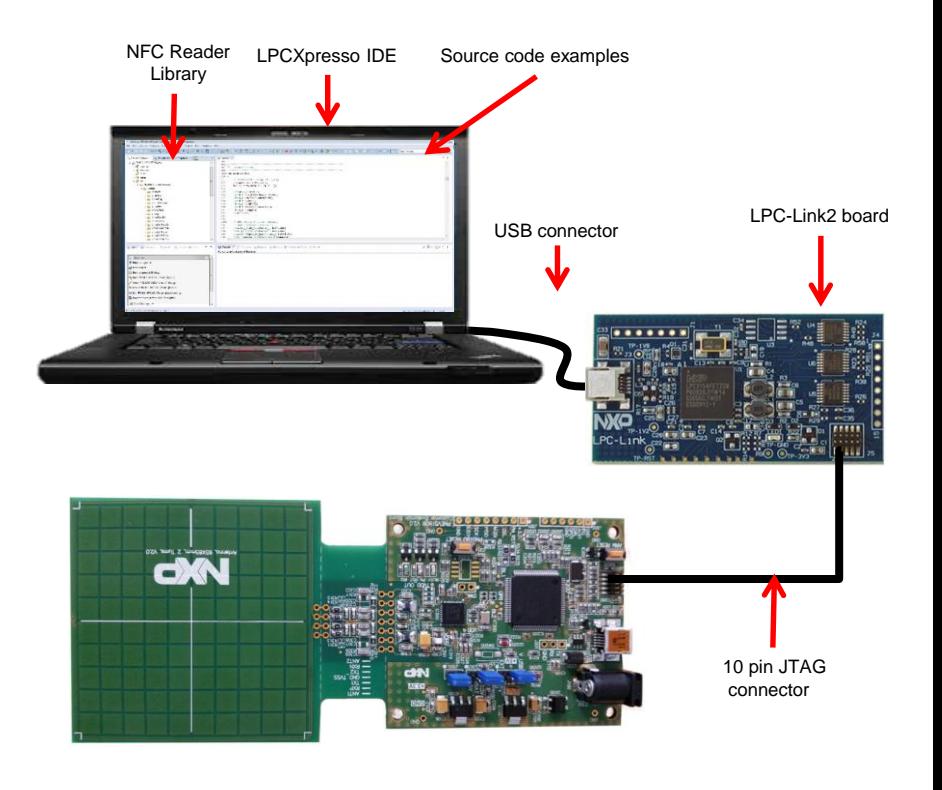

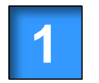

Acquire a LPC-Link2 board *Available at eDemoboard and Distis*

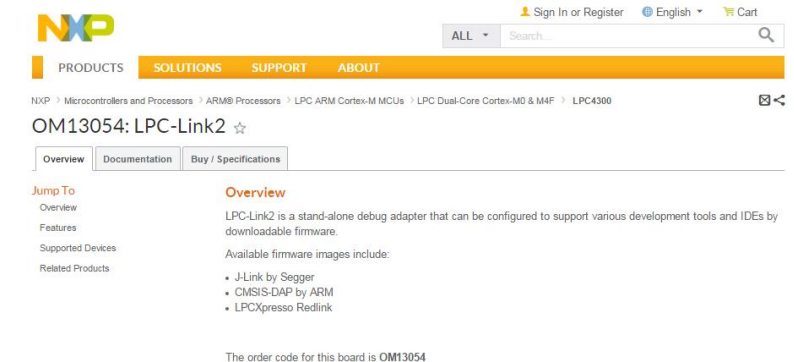

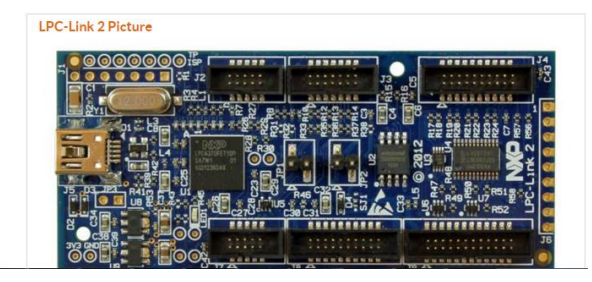

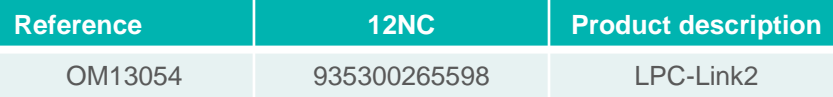

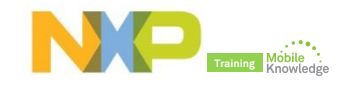

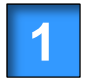

Acquire a LPC-Link2 board *Available at eDemoboard and Distis*

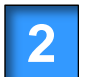

Download and install LPCXpresso IDE *Free download at LPCware [website](https://www.lpcware.com/lpcxpresso/download)*

### NO

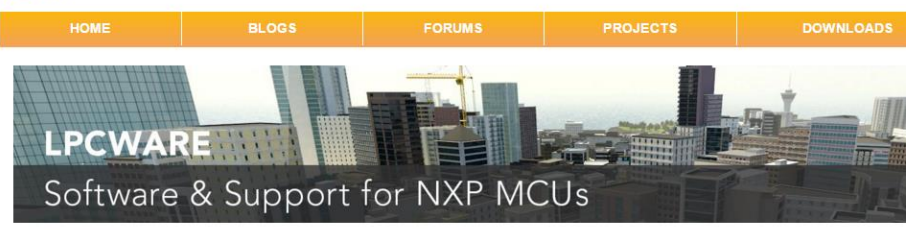

#### **LPCXpresso IDE Downloads**

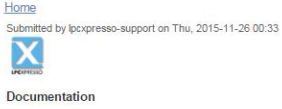

Before downloading, please read:

```
- LPCXpresso IDE v8 User Guide
     · Also available
            - LPCXpresso IDE v7 User Guide
            - LPCXpresso IDE v6 User Guide
- LPCXpresso IDE Release Notes
```

```
- LPCXpresso IDE End User License Agreement (EULA)
```
#### **Product downloads**

Click on the operating system that you wish to run LPCXpresso IDE on to download the LPCXpresso IDE installer.

- . Windows download
	- o Windows Vista or later is required. 32-bit and 64-bit systems are supported
- Linux download
- . Supported distributions are listed in the User Guide, 32-bit and 64-bit systems are supported
- Mac OS X download
	- Mac OS X Mountain Lion (10.8.5) or later is required

Once downloaded and installed, you can activate LPCXpresso IDE (Free Edition) or purchase LPCXpresso IDE (Pro Edition) directly from the NXP LPCXpresso IDE webstore and then activate LPC

#### Older versions of LPCXpresso IDE

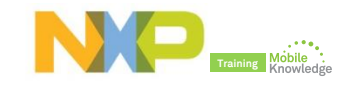

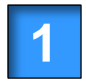

Acquire a LPC-Link2 board *Available at eDemoboard and Distis*

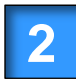

Download and install LPCXpresso IDE *Free download at LPCware [website](https://www.lpcware.com/lpcxpresso/download)*

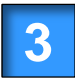

LPCXpresso IDE product activation *Help Activate LPCXpresso Create Serial Number and register*

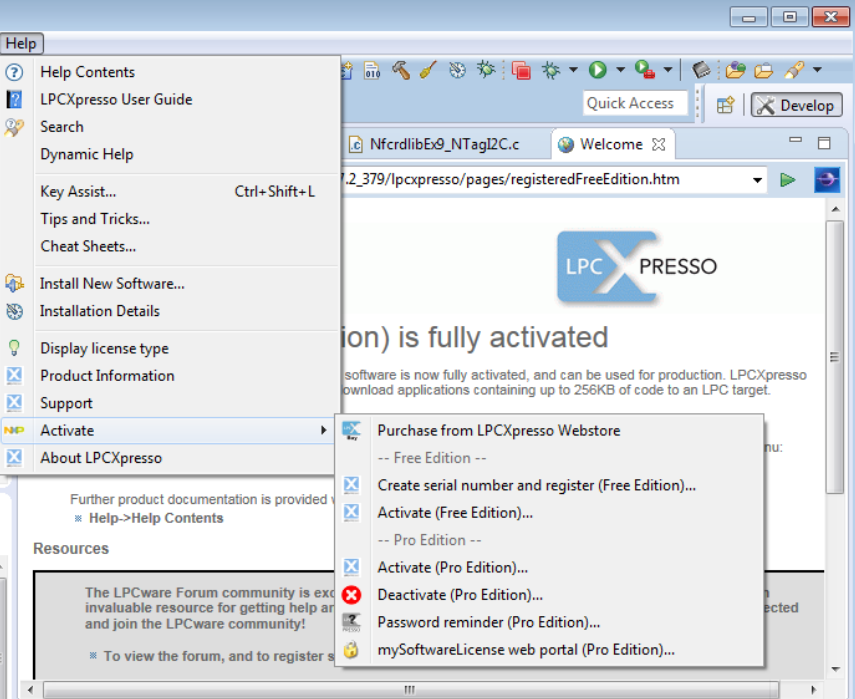

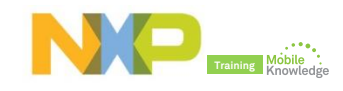

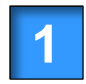

Acquire a LPC Link2 board *Available at eDemoboard and Distis*

Download and install LPCXpresso IDE *Free download at LPCware [website](https://www.lpcware.com/lpcxpresso/download)*

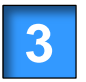

**2**

LPCXpresso IDE product activation *Help Activate LPCXpresso Create Serial Number and register*

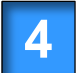

Importing provided SW example projects *Download and unzip SW3522 package*

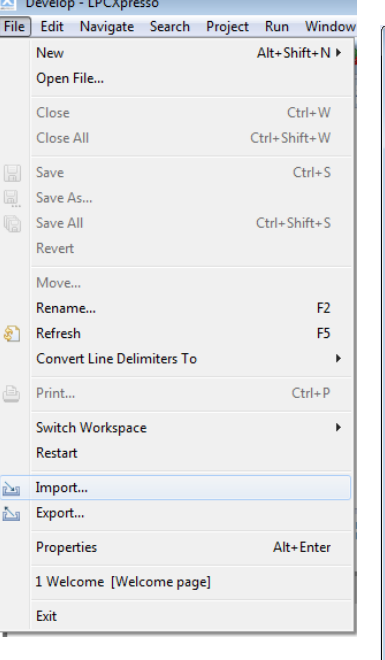

**Solomonic Community** 

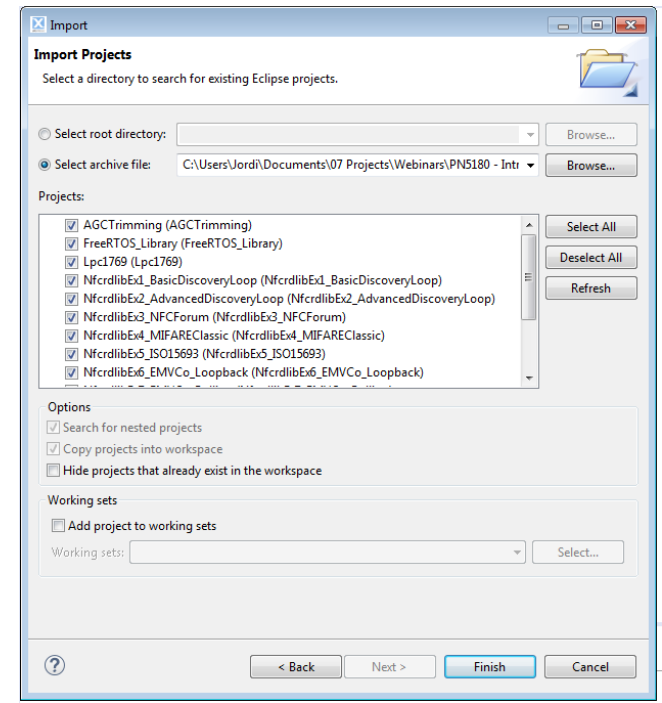

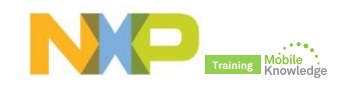

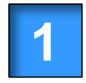

Acquire a LPC Link2 board *Available at eDemoboard and Distis*

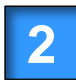

Download and install LPCXpresso IDE *Free download at LPCware [website](https://www.lpcware.com/lpcxpresso/download)*

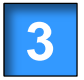

LPCXpresso IDE product activation *Help Activate LPCXpresso Create Serial Number and register*

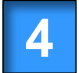

Importing provided SW example projects *Download and unzip SW3522 package*

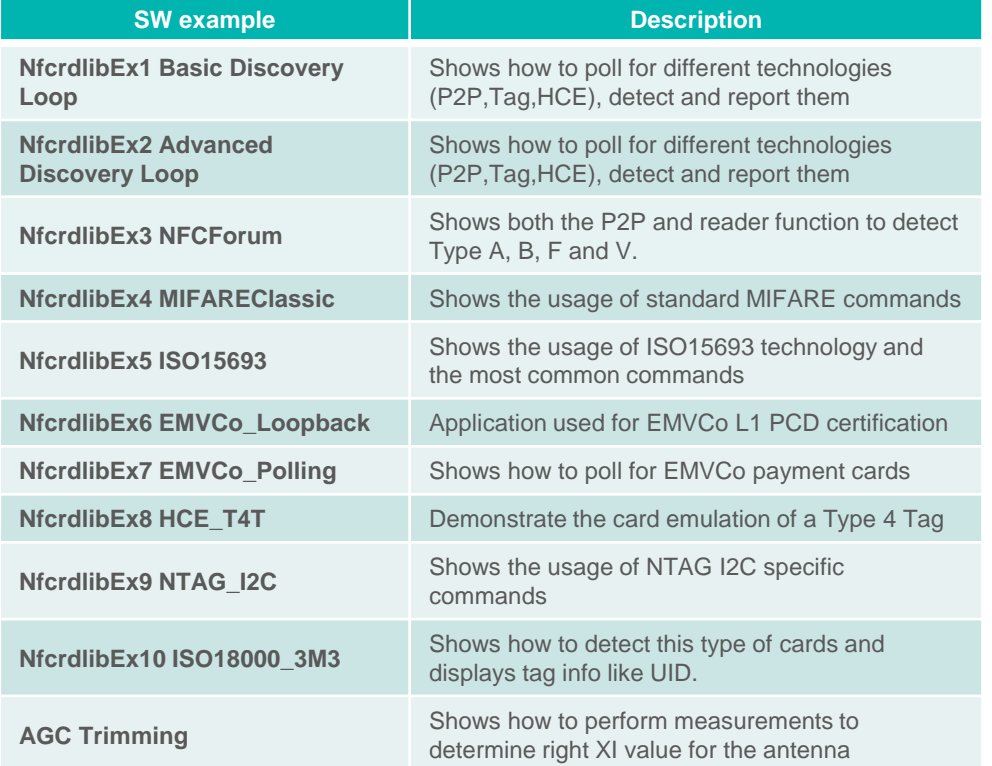

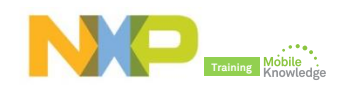

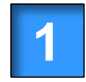

Acquire a LPC Link2 board *Available at eDemoboard and Distis*

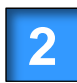

Download and install LPCXpresso IDE *Free download at LPCware [website](https://www.lpcware.com/lpcxpresso/download)*

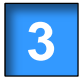

LPCXpresso IDE product activation *Help Activate LPCXpresso Create Serial Number and register*

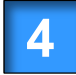

Importing provided SW example projects *Download and unzip SW3522 package*

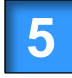

Compile, run and debug your application *Using LPCXpresso IDE*

After new SW has been loaded into the PNEV5180, the default SW needs to be flashed in order to use again NFC cockpit. More info in Analable at eDemoboard and Distis<br>
Download and install LPCXpresso<br>
Free download at LPCware website<br>
LPCXpresso IDE product activation<br>
Help  $\rightarrow$  Activate LPCXpresso  $\rightarrow$  Crea<br>
Serial Number and register<br>
Importing provid

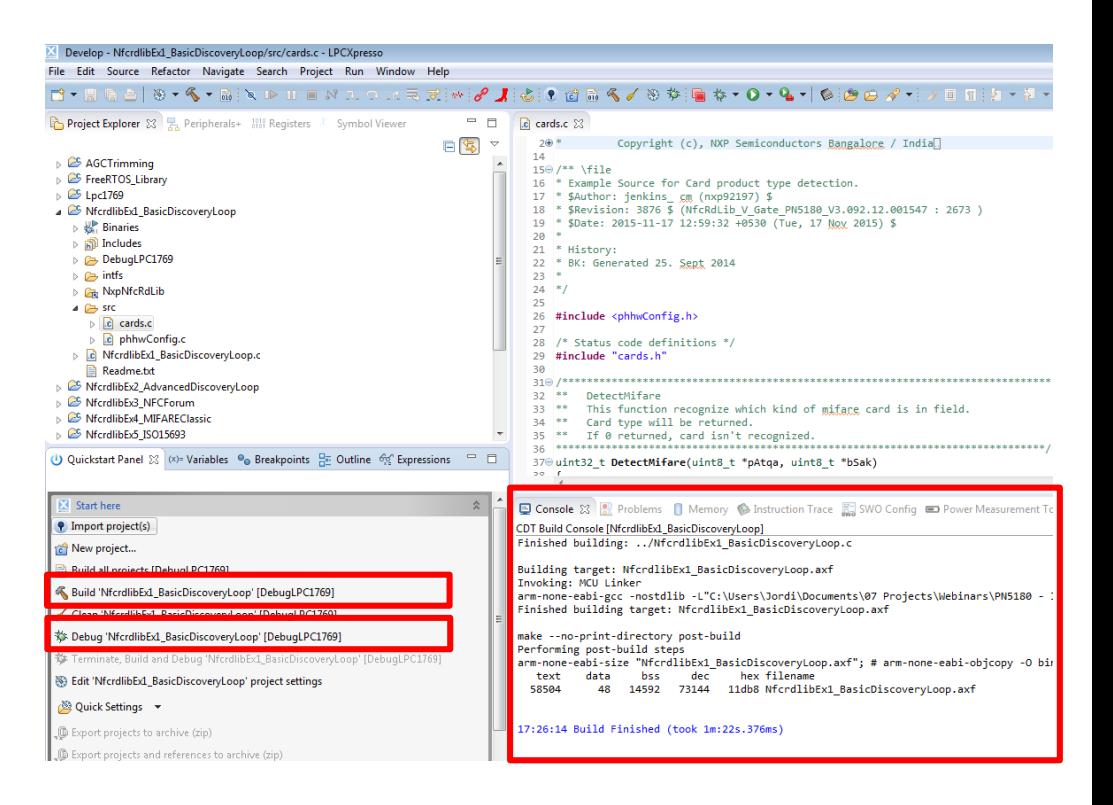

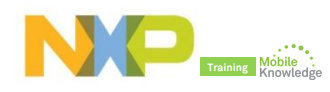

## **PN5180 product support package in a nutshell**

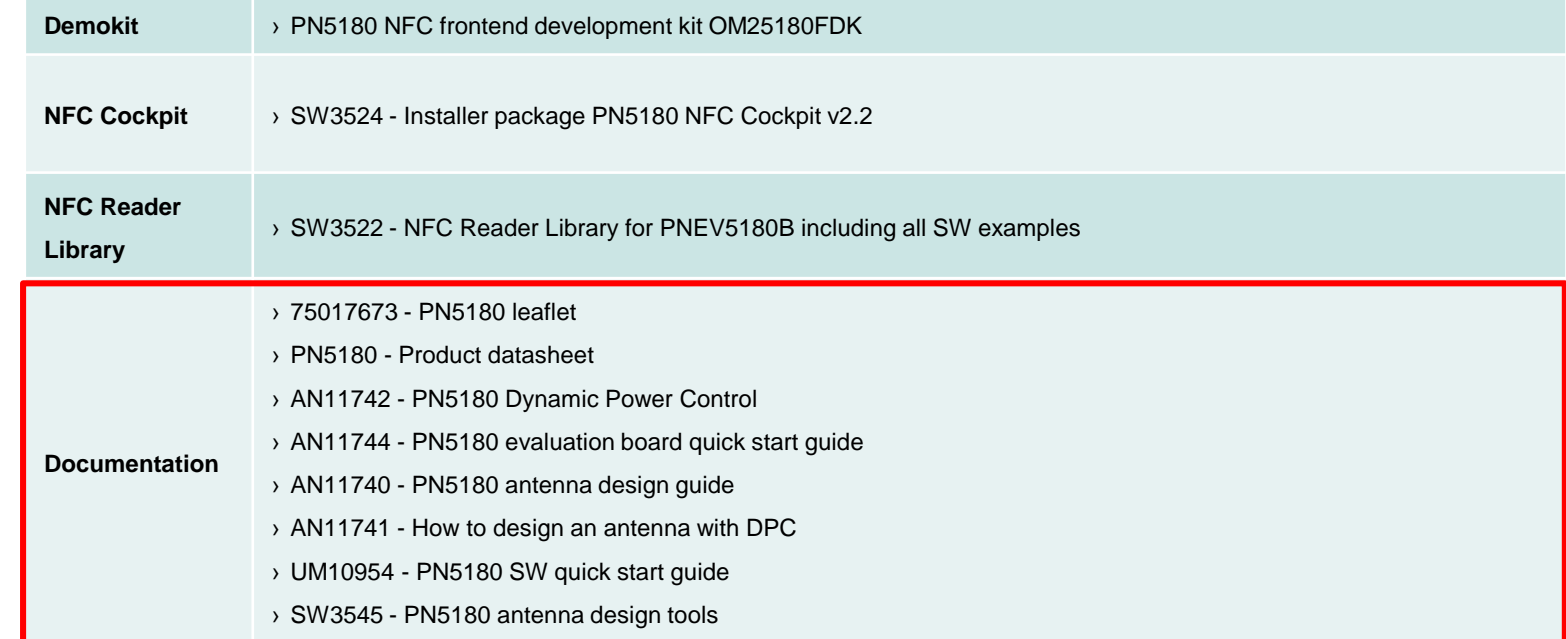

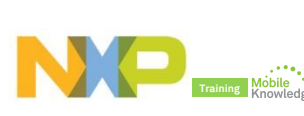

PN5180

### **Datasheet, application notes, user manuals and other tools**

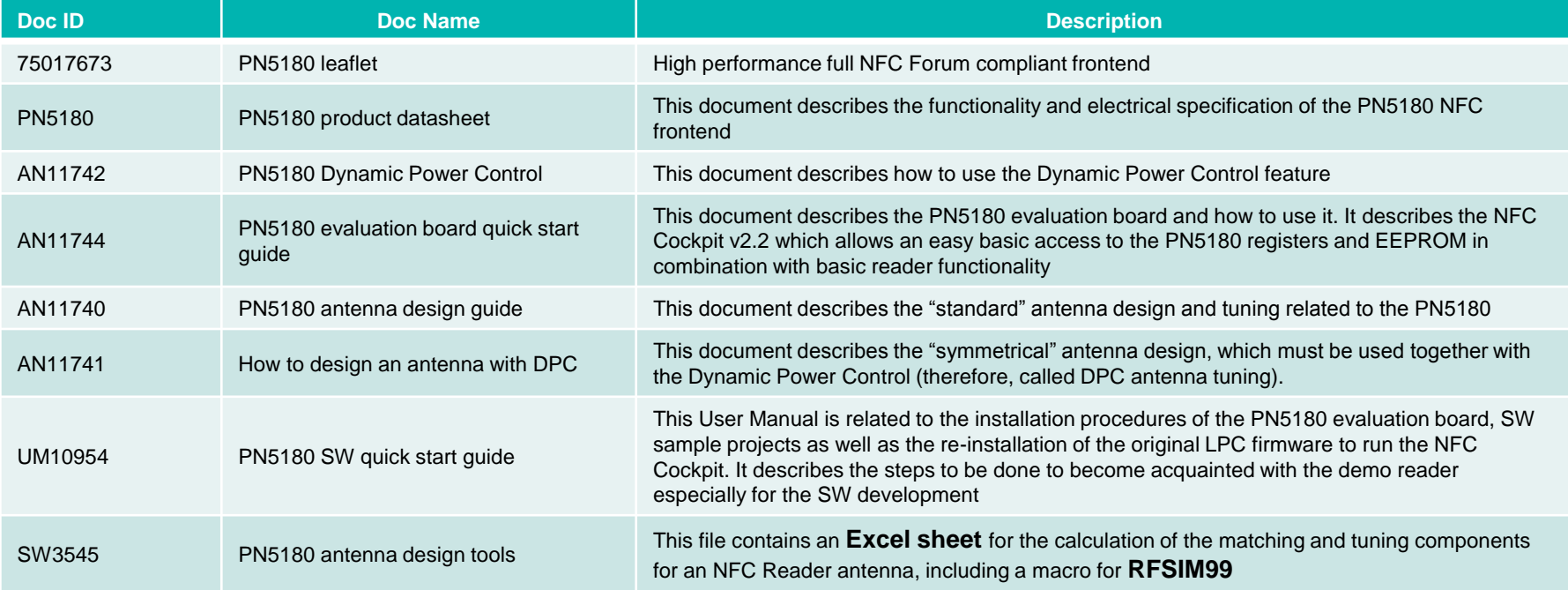

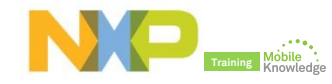

# **Final remarks**

## **PN5180 is supported by advanced tools that make it easier than ever to develop a design**

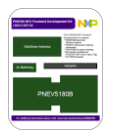

NFC frontend development kit OM25180FDK *Available at eDemoboard and Distis*

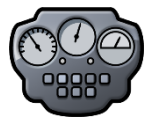

NFC Cockpit design tool *A professional GUI tool for engineers that ease design process, antenna tuning and waveform shaping* 

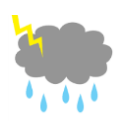

Dynamic Power Control *Delivering robust performance while controlling antenna* 

*current, RF power and the related waveforms to deliver optimized RF performance even under detuned conditions*

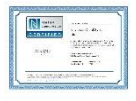

NFC Forum, EMVCo and ISO/IEC compliant library *Modular, easily readable and quickly portable SW library complemented by ready-to-use SW examples and tested against standardized tests.*

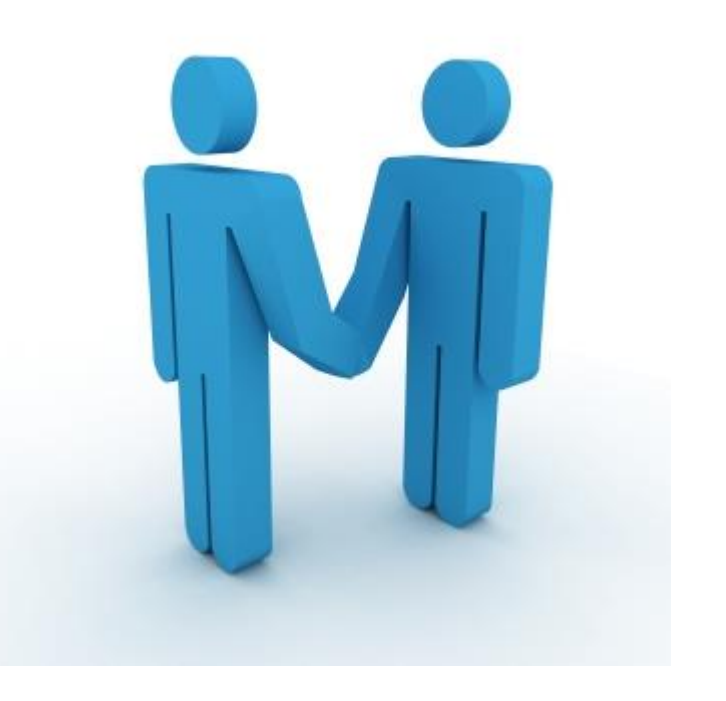

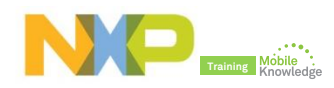

### **Do you need more? Resources and useful links**

- ► NFC Everywhere <http://www.nxp.com/nfc>
- ► PN5180 product website

[http://www.nxp.com/products/identification-and-security/nfc-and](http://www.nxp.com/products/identification-and-security/nfc-and-reader-ics/nfc-frontend-solutions/high-power-nfc-frontend-solution:PN5180)reader-ics/nfc-frontend-solutions/high-power-nfc-frontendsolution:PN5180

- ► OM25180FDK demokit website [www.nxp.com/board/OM25180FDK.html](http://www.nxp.com/board/OM25180FDK.html)
- ► NFC innovation lab video to get a quick intro into the new features that come along with the PN5180 <https://www.youtube.com/watch?v=Q0jFC27TLEQ>
- ► NXP Tech community <http://nxpcommunity.force.com/community/CommunityOverview>

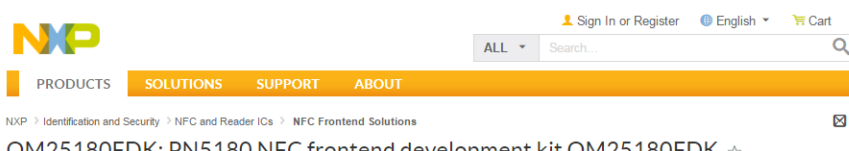

#### OM 25 180F DK: PN5 180 NFC frontend development Kit OM 25 180F DK  $\pm$

Documentation Downloads Buy / Specifications Overview

#### Jump To Overview Features

#### Overview

OM25180FDK is a flexible and easy to use frontend development kit for PN5180. It contains a PNEV5180B board with 65 mm x 65 mm antenna optimized for EMVCo applications, a 30 mm x 50 mm antenna with matching components optimized for NFC applications, three small antenna matching PCBs (appr. 30 mm x 50 mm sized) for implementation of a custom antenna matching circuit, an NFC sample card based on NTAG216F (NFC Forum Type 2 Tag) and 10 PN5180 samples in HVQFN package.

**Application Notes** 

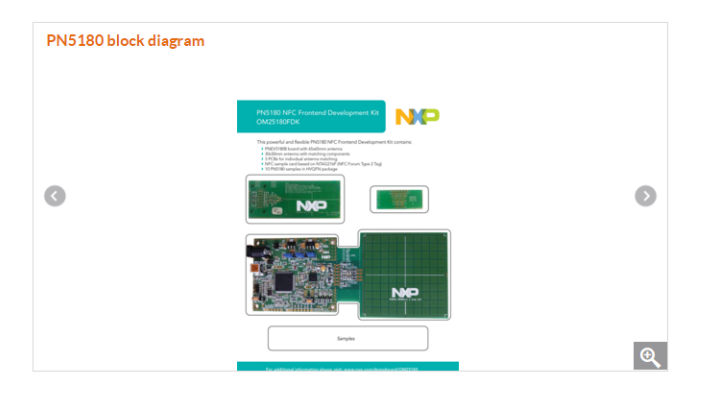

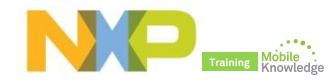

## **PN5180 – The best full NFC frontend on the market**

Jordi Jofre (Speaker) / Eric Leroux (Host)

# **Thank you for your kind attention!**

- ► Please remember to fill out our evaluation survey (pop-up)
- ► Check your email for material download and on-demand video addresses
- ► Please check NXP and MobileKnowledge websites for upcoming webinars and training sessions

[www.nxp.com/products/related/customer-training.html](http://www.nxp.com/products/related/customer-training.html) [www.themobileknowledge.com/content/knowledge-catalog-0](http://www.themobileknowledge.com/content/knowledge-catalog-0)

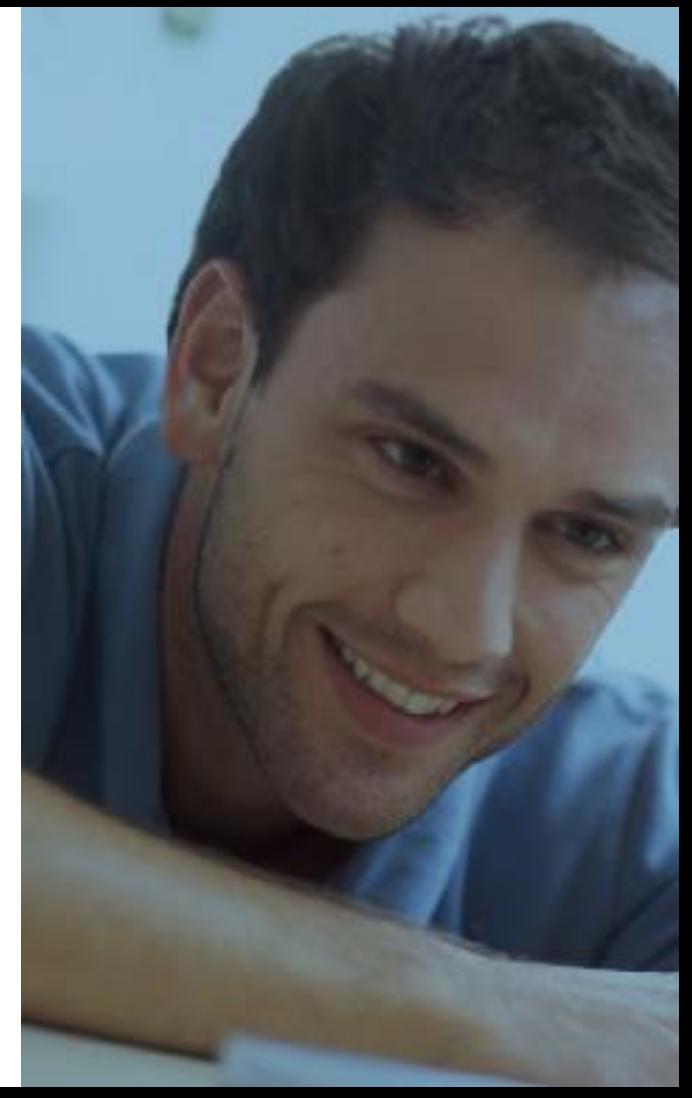

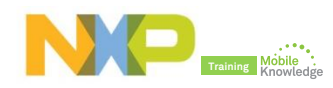